# Mise en route

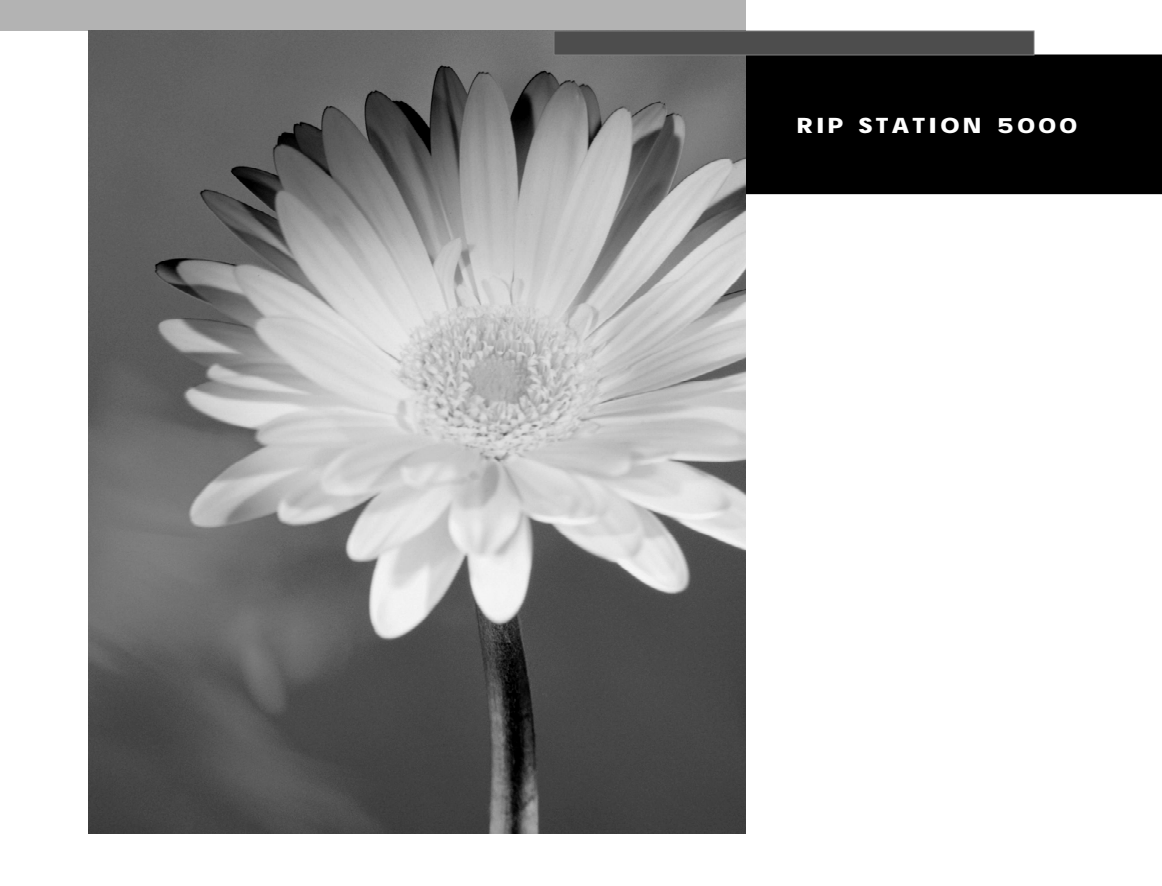

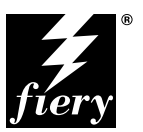

ELECTRONICS FOR IMAGING, INC.

# Mise en route

**RIP STATION 5000**

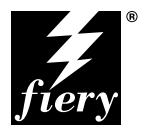

ELECTRONICS FOR IMAGING, INC.

#### Copyright © 1998 Electronics for Imaging, Inc. Tous droits réservés.

Le présent document est protégé par la législation sur les droits d'auteur, et tous les droits sont réservés. Il ne peut être ni reproduit, ni communiqué, en partie ou en totalité, sous quelque forme, par quelque moyen et dans quelque but que ce soit, sans l'autorisation expresse et écrite préalable d'Electronics for Imaging, Inc. Les informations qu'il contient peuvent être modifiées sans préavis et ne constituent pas un engagement de la part d'Electronics for Imaging, Inc.

Le logiciel décrit dans ce guide est fourni au titre d'une licence et ne peut être utilisé ou copié qu'en accord avec les termes de cette licence.

Brevets : 5,666,436 ; 5,553,200 ; 5,543,940 ; 5,537,516 ; 5,517,334 ; 5,506,946 ; 5,424,754 ; 5,343,311 ; 5,212,546 ; 4,941,038 ; 4,837,722 ; 4,500,919

#### **Marques**

Electronics for Imaging, Fiery et Rip-While-Print et les logos Electronics for Imaging et Fiery sont des marques déposées auprès du « U.S. Patent and Trademark Office ». Fiery ZX, Fiery LX, Fiery Driven, le logo Fiery Driven, Command WorkStation, AutoCal, STARR Compression, Memory Multiplier, ColorWise, NetWise et VisualCal sont des marques d'Electronics for Imaging, Inc.

Adobe, le logo Adobe, Adobe Illustrator, PostScript, Adobe Photoshop, Adobe Separator et Adobe PageMaker sont des marques d'Adobe Systems Incorporated, déposées dans certaines juridictions. EPS (Encapsulated PostScript) est une marque d'Altsys Corporation. Apple, le logo Apple, AppleShare, AppleTalk, EtherTalk, LaserWriter et Macintosh sont des marques déposées, et MultiFinder est une marque d'Apple Computer, Inc. Microsoft, MS, MS-DOS et Windows sont des marques déposées de Microsoft, aux Etats-Unis et dans d'autres pays. QuarkXPress est une marque déposée de Quark, Inc. Times, Helvetica et Palatino sont des marques de Linotype AG et/ou de ses filiales. ITC Avant Garde, ITC Bookman, ITC ZapfChancery et ITC ZapfDingbats sont des marques déposées de International Typeface Corporation. Ethernet est une marque déposée de Xerox Corporation. Farallon, PhoneNET PC et PhoneNET Talk sont des marques de Farallon Computing, Inc. COPS et COPSTalk sont des marques de CoOperative Printing Solutions, Inc. NetWare et Novell sont des marques déposées, et Internetwork Packet Exchange (IPX) est une marque de Novell, Inc. SyQuest est une marque déposée de SyQuest Technology, Inc., aux Etats-Unis et dans d'autres pays. UNIX est une marque déposée de UNIX System Laboratories, filiale de Novell, Inc. PANTONE est une marque déposée de Pantone Inc.

Les autres termes et noms de produits sont susceptibles d'être des marques ou des marques déposées de leur société respective et ils sont donc reconnus ici.

#### **Avis**

**APPLE COMPUTER, INC. (« APPLE ») N'OFFRE AUCUNE GARANTIE, EXPRESSE OU TACITE, CONCERNANT SES LOGICIELS, LEURS QUALITES, LEURS PERFORMANCES OU LEUR CAPACITE A SATISFAIRE A QUELQUE APPLICATION PARTICULIERE QUE CE SOIT. EN CONSEQUENCE, CES PROGRAMMES SONT VENDUS EN L'ETAT ET L'ACHETEUR ASSUME TOUS LES RISQUES EN CE QUI CONCERNE LEUR QUALITE OU LEUR FONCTIONNEMENT.**

**LA SOCIETE APPLE NE POURRA EN AUCUN CAS ETRE TENUE RESPONSABLE DES PREJUDICES DIRECTS OU INDIRECTS, DE QUELQUE NATURE QUE CE SOIT, RESULTANT D'UNE IMPERFECTION DANS LES PROGRAMMES OU LE MANUEL, MEME SI ELLE A ETE AVISEE DE LA POSSIBILITE DE TELS PREJUDICES. EN PARTICULIER, ELLE NE POURRA ENCOURIR AUCUNE RESPONSABILITE DU FAIT DE PROGRAMMES OU DONNEES ENREGISTRES OU EXPLOITES SUR DES PRODUITS APPLE, Y COMPRIS POUR LES COUTS DE RECONSTITUTION OU DE REPRODUCTION DE CES PROGRAMMES OU DONNEES. LES GARANTIES STIPULEES CI-DESSUS SONT LES SEULES ET UNIQUES GARANTIES ACCORDEES PAR APPLE SUR SES PRODUITS**.

**AUCUNE DECLARATION ORALE OU ECRITE DE LA PART D'APPLE OU DE SES EMPLOYES, REVENDEURS OU DISTRIBUTEURS NE SAURAIT DONNER LIEU A UNE GARANTIE SUPPLEMENTAIRE NI ETENDRE LES GARANTIES EXISTANTES. L'ACHETEUR A TOUTEFOIS DROIT A LA GARANTIE LEGALE, DANS LES CAS ET DANS LA MESURE SEULEMENT OU LA GARANTIE**  LEGALE EST APPLICABLE NONOBSTANT TOUTE EXCLUSION OU LIMITATION. La responsabilité d'Apple en cas de préjudices réels, quelle qu'en soit la cause et quelle que soit la forme de l'action intentée (contrat, préjudice (y compris dommages et intérêts), responsabilité du fabriquant, etc.) sera limitée à \$50.

#### **Limitation des droits (Etats-Unis)**

Agences gouvernementales de défense : Restricted Rights Legend. L'utilisation, la reproduction ou la communication des informations sont soumises aux conditions définies dans le paragraphe (c)(1)(ii) du document Rights in Technical Data and Computer Software (252.227.7013).

Agences gouvernementales civiles : Restricted Rights Legends. L'utilisation, la reproduction ou la communication des informations sont soumises aux conditions définies dans les paragraphes (a) à (d) du document Computer Software Restricted Rights (52.227-19), ainsi qu'aux limitations définies dans le cadre de la licence standard d'Electronics for Imaging, Inc. pour ce logiciel. Les droits non publiés sont réservés aux termes de la législation américaine sur les droits d'auteur.

#### **Imprimé aux Etats-Unis sur papier recyclé.**

**Référence :** 10016181

#### **Réglementation FCC**

AVERTISSEMENT : La réglementation FCC précise que toute modification ou tout changement apporté à cet équipement sans l'approbation expresse du fabriquant pourrait se traduire, pour l'utilisateur, par une interdiction d'utiliser l'équipement.

#### **Conformité Classe B**

Trade Name—Fiery Server (Printer Controller for Epson) Model Number—LXFC001 Compliance Test Report Number—M71204A1 Compliance Test Report Date—December 21, 1997 Responsible Party (in USA)—Electronics for Imaging, Inc. Address—2855 Campus Drive, San Mateo, CA 94403 Telephone—650-524-4300

Après contrôle, ce matériel a été jugé conforme aux normes imposées aux équipements numériques de classe B (Class B) dans la réglementation FCC (« Part 15 »). Ces restrictions ont pour objet d'assurer un niveau de protection raisonnable contre les interférences électromagnétiques lorsque les équipements sont utilisés dans un environnement résidentiel. Ce matériel génère, utilise et peut émettre de l'énergie haute fréquence, et, s'il n'est pas installé et mis en œuvre conformément aux instructions, il peut provoquer un brouillage radioélectrique. On ne peut cependant garantir que des interférences ne se produiront pas dans une installation donnée. Si le matériel est à l'origine d'interférences affectant la réception radio ou TV (il suffit d'allumer et d'éteindre l'appareil pour le vérifier), l'utilisateur est invité à y remédier en prenant une ou plusieurs des mesures suivantes :

Réorienter ou déplacer l'antenne de réception Eloigner davantage le matériel du récepteur Connecter le matériel à une prise se trouvant sur un circuit différent de celui du récepteur Contacter le revendeur ou un technicien radio/TV spécialisé

Conformément à la réglementation FCC, les câbles de ce matériel doivent être blindés. Le faire fonctionner avec du matériel non approuvé ou des câbles non blindés, risque de troubler la réception radio et TV. Toute modification ou tout changement apporté à cet équipement sans l'approbation expresse du fabricant pourrait se traduire, pour l'utilisateur, par une interdiction d'utiliser l'équipement.

#### **Industry Canada Class B Notice**

This Class B digital apparatus meets all the requirements of the Canadian Interference-Causing Equipment Regulations.

#### **Avis de Conformation Classe B de l'Industrie Canada**

Cet appareil numérique de la classe B respecte toutes les exigences du Règlement sur le matériel brouilleur du Canada.

#### **Respect de la réglementation en matière de brouillage radioélectrique**

Ce matériel a fait l'objet d'un contrôle, seul et intégré dans un système simulant un usage normal, afin de vérifier le respect des dispositions en matière de brouillage radioélectrique. Il est cependant possible que le respect de ces dispositions ne soit pas assuré dans certaines conditions défavorables, dans d'autres systèmes. L'utilisateur est responsable du respect de ces dispositions pour son propre système.

Dieses Geraet wurde einzeln sowohl als auch in einer Anlage, die einen normalen Anwendungsfall nachbildet, auf die Einhaltung der Funk-entstoerbestimmungen geprueft. Es ist jedoch moeglich, dass die Funk-enstoerbestimmungen unter unguenstigen Umstaenden bei anderen Geraetekombinationen nicht eingehalten werden. Fuer die Einhaltung der Funk-entstoerbestimmungen seigner gesamten Anlage, in der dieses Geraet betrieben wird, ist der Betreiber verantwortlich.

Le respect des dispositions applicables dépend de l'utilisation de câbles blindés. La responsabilité de leur approvisionnement incombe à l'utilisateur.

Einhaltung mit betreffenden Bestimmungen kommt darauf an, dass geschirmte Ausfuhrungen gebraucht werden. Fuer die beschaffung richtiger Ausfuhrungen ist der Betreiber verantwortlich.

#### **Contrat de licence**

Veuillez prendre connaissance des termes et conditions régissant l'utilisation du Logiciel avant de l'utiliser. EN UTILISANT LE LOGICIEL, VOUS ACCEPTEZ LES TERMES DU PRESENT CONTRAT. Si vous n'acceptez pas ces termes, vous pouvez retourner le produit complet sous dix (10) jours au distributeur ou au revendeur vous l'ayant fourni afin d'être remboursé.

Electronics for Imaging, Inc. vous accorde une licence non exclusive et non cessible d'utilisation du logiciel et de la documentation qui l'accompagne (« le Logiciel ») fournis avec le RIP Station 5000 que vous venez d'acquérir, y compris, et sans limitation, le logiciel PostScript® fourni par Adobe Systems Incorporated.

(a) Usage autorisé, conformément aux indications de la documentation fournie avec le Logiciel :

(i) Vous ne pouvez utiliser le Logiciel que pour vos besoins professionnels et uniquement avec le RIP Station 5000.

(ii) Vous ne pouvez utiliser les programmes en mode point et contour exploitables par ordinateur et codés numériquement (« Programmes de polices » fournis avec le RIP Station 5000 dans un format codé spécial (« Programmes de polices codés »)) pour reproduire et afficher les dessins, styles, graisses et versions des lettres, chiffres, caractères et symboles (« Types de caractères ») que pour vos propres besoins professionnels sur l'écran du RIP Station 5000 ou du moniteur Macintosh utilisé avec le RIP Station 5000.

(iii) Vous pouvez utiliser les marques employées par Electronics for Imaging pour identifier les Programmes de polices codés et les Types de caractères qui en résultent (« Marques »).

(iv) Vous pouvez céder vos droits, titres et intérêts concernant le RIP Station 5000 aux termes de ce contrat à un tiers, sous réserve que vous ne conserviez pas de copie du Logiciel à la suite de la cession et que vous vous assuriez que ce tiers accepte d'être lié par les termes et conditions du présent contrat.

(b) Usage prohibé, sous réserve de la législation applicable :

(i) Vous ne pouvez pas utiliser le Logiciel, directement ou indirectement, pour imprimer des images en mode point à des résolutions supérieures ou égales à 720 points par pouce, ou générer des polices ou des types de caractères pour un usage autre que celui du RIP Station 5000.

(ii) Vous ne pouvez pas réaliser, faire réaliser ou autoriser la réalisation de copies totales ou partielles du Logiciel, des Programmes de polices codés, de la documentation, si ce n'est celles nécessaires à l'utilisation du RIP Station 5000 dont vous avez fait l'acquisition, et sous réserve, toutefois, qu'en aucun cas vous n'ayez réalisé, fait réaliser ou autorisé la réalisation de copies des parties du Logiciel qui se trouvent sur le disque dur du RIP Station 5000. La reproduction de la documentation est interdite.

(iii) Toute tentative de modification, désassemblage, déchiffrage, décompilation ou « rétrotechnique » du Logiciel, des Programmes de polices codés ou de la documentation est interdite.

(iv) Il est interdit de louer le Logiciel.

#### **Droits de propriété**

Vous reconnaissez que le Logiciel, les Programmes de polices codés, les Types de caractères, les Marques et la documentation sont la propriété d'Electronics for Imaging et de ses fournisseurs et que les titres et autres droits de propriété intellectuelle resteront la propriété d'Electronics for Imaging et de ses fournisseurs. A l'exception des cas mentionnés ci-dessus, le présent contrat ne vous accorde aucun droit relatif aux droits de propriété intellectuelle (déposé ou non) ou autre droit, savoir-faire, franchise ou licence concernant le Logiciel, les Programmes de polices codés, les Types de caractères, les Marques ou la documentation. Il est interdit d'adapter ou d'utiliser une marque ou un nom semblable à celui d'Electronics for Imaging ou de l'un des ses fournisseurs, ou prêtant à confusion, ou encore d'effectuer des actions portant préjudice aux droits concernant les marques d'Electronics for Imaging ou de ses fournisseurs. Les marques ne peuvent être utilisées que pour identifier les impressions obtenues avec les Programmes de polices codés. Sur demande raisonnable d'Electronics for Imaging, vous êtes tenu de produire des échantillons de tout Type de caractère identifié par une marque.

#### **Confidentialité**

Vous acceptez de garder confidentiels le Logiciel et les Programmes de polices codés et de n'en communiquer le contenu qu'aux utilisateurs autorisés qui les emploieront aux termes de ce contrat, et vous devrez prendre toutes les précautions raisonnables afin d'éviter leur communication à des tiers.

#### **Recours**

Toute utilisation, reproduction ou communication non autorisée du Logiciel, des Programmes de polices codés, Type de caractères, Marques ou documentation se traduira par la rupture immédiate de ce contrat de licence, et Electronics for Imaging pourra avoir accès à d'autres recours juridiques.

#### **Limitation de garantie et de responsabilité**

Electronics for Imaging garantit, pour une période de quatre-vingt-dix (90) jours à compter de la date de livraison, que, dans des conditions normales d'utilisation, le Logiciel fonctionnera sans erreurs importantes le rendant inexploitable. La seule responsabilité d'Electronics for Imaging et votre seul recours aux termes de cette garantie (qui suppose que vous retourniez le RIP Station 5000 à Electronics for Imaging ou à un revendeur autorisé à vos propres frais), sera, selon ce que décidera Electronics for Imaging, de mettre en œuvre des efforts commerciaux raisonnables pour corriger ou circonvenir les erreurs, de remplacer le Logiciel par un logiciel aux fonctions équivalentes, ou de rembourser le prix d'achat et de mettre fin à ce contrat.

A l'exception de la garantie expresse et limitée ci-dessus ou des dispositions des lois en vigueur le cas échéant, Electronics for Imaging n'accorde aucune garantie concernant les produits, qu'elle soit expresse, tacite ou réglementaire, et n'offre en particulier aucune garantie tacite, concernant l'aptitude à être commercialisé ou la capacité à satisfaire à quelque application particulière que ce soit, ou toute autre condition.

Pour tout recours à la garantie, prière de contacter le service après-vente agréé.

A L'EXCEPTION DE LA GARANTIE EXPRESSE ET LIMITEE CI-DESSUS OU DES DISPOSITIONS DES LOIS EN VIGUEUR LE CAS ECHEANT, ELECTRONICS FOR IMAGING ET SES FOURNISSEURS N'ACCORDENT AUCUNE GARANTIE CONCERNANT LES LOGICIELS OU LES PROGRAMMES DE POLICES CODES, QU'ELLE SOIT EXPRESSE, TACITE, REGLEMENTAIRE OU FIGURANT DANS UNE DISPOSITION DU PRESENT CONTRAT OU DANS UNE COMMUNICATION VERBALE AVEC VOUS, ET ELECTRONICS FOR IMAGING N'OFFRE EN PARTICULIER AUCUNE GARANTIE TACITE, CONCERNANT L'APTITUDE A ETRE COMMERCIALISE, LA CAPACITE A SATISFAIRE A QUELQUE APPLICATION PARTICULIERE QUE CE SOIT OU TOUTE AUTRE CONDITION. Electronics for Imaging ne garantit pas que le Logiciel fonctionnera de façon ininterrompue et sans erreur, ou qu'il répondra à vos besoins spécifiques.

#### **Limitation de responsabilité**

EN AUCUN CAS, ELECTRONICS FOR IMAGING OU SES FOURNISSEURS NE POURRONT ETRE TENUS RESPONSABLES DES PREJUDICES DIRECTS OU INDIRECTS, DE QUELQUE NATURE QUE CE SOIT, RESULTANT DE L'UTILISATION DU LOGICIEL, DES PROGRAMMES DE POLICES CODES OU DE LA DOCUMENTATION, QUELLE QUE SOIT LEUR ORIGINE OU LA RESPONSABILITE THEORIQUE. CETTE LIMITATION S'APPLIQUE MEME SI ELECTRONICS FOR IMAGING OU LE REVENDEUR AGREE A ETE AVISE DE LA POSSIBILITE DE TELS PREJUDICES. VOUS RECONNAISSEZ QUE LE PRIX DE L'UNITE TIENT COMPTE DE CETTE REPARTITION DU RISQUE. RIEN, DANS LA PRESENTE CLAUSE, NE REMET EN CAUSE VOS DROITS EN QUALITE DE CONSOMMATEUR, SI VOUS N'AVEZ PAS ACHETE CE LOGICIEL DANS LE CADRE D'UNE ACTIVITE COMMERCIALE OU SI VOUS NE CONSIDERIEZ PAS L'ACHETER DANS LE CADRE D'UNE TELLE ACTIVITE.

#### **Contrôles à l'exportation**

Vous vous engagez à ne pas exporter ni réexporter le Logiciel ou les Programmes de polices codés, sous quelque forme que ce soit, sans les autorisations gouvernementales nécessaires. Le non-respect de cette clause constituerait un manquement grave au contrat.

#### **Usage par l'administration fédérale des Etats-Unis**

Use, duplication or disclosure of the Software by the United States Government is subject to restrictions as set forth in subdivision (c) (1) (ii) of the Rights in Technical Data and Computer Software clause at DFARS 252.227-7013 or in subparagraphs (c) (1) and (2) of the Commercial Computer Software—Restricted Right Clause at 48 CFR 52.227-19, as applicable.

#### **Tiers bénéficiaire**

Vous êtes informé par la présente qu'Adobe Systems Incorporated, société américaine sise 345 Park Ave., San Jose, Californie 95110-2710, Etats-Unis (« Adobe ») est partie prenante à ce contrat dans la mesure où celui-ci comporte des dispositions relatives aux Polices, Programmes de polices codés, Types de caractères et Marques objet de la licence. Ces dispositions sont prévues expressément pour le bénéfice d'Adobe, qui peut les faire exécuter, en plus d'Electronics for Imaging.

#### **Généralités**

Ce contrat est régi par les lois de l'Etat de Californie, Etats-Unis.

Tout différend relatif à l'exécution ou à la rupture du présent contrat sera soumis à « the Superior Court of the State of California for the County of San Mateo » de l'Etat de Californie, Etats-Unis. Cependant, Electronics for Imaging, Inc., se réserve seul le droit, et à son seul choix, d'intenter une action devant le tribunal compétent à raison du siège social de l'utilisateur pour obtenir toute mesure provisoire ou définitive à raison d'une violation par l'utilisateur de ses obligations au titre du présent contrat.

Ce contrat est le seul accord qui nous lie, et il annule toute communication ou publicité concernant le Logiciel, les programmes de police codés et la documentation.

Dans le cas où l'une de ses dispositions serait considérée comme inapplicable, le reste du contrat resterait en vigueur.

Pour toute question, veuillez écrire à Electronics for Imaging, Inc., à l'attention du Licensing Dept (Service des licences), ou consultez le site Web d'Electronics for Imaging à l'adresse www.efi.com.

Electronics for Imaging, Inc. 2855 Campus Drive San Mateo, CA 94403 Etats-Unis

# **Table des matières**

# **[Introduction](#page-12-0)**

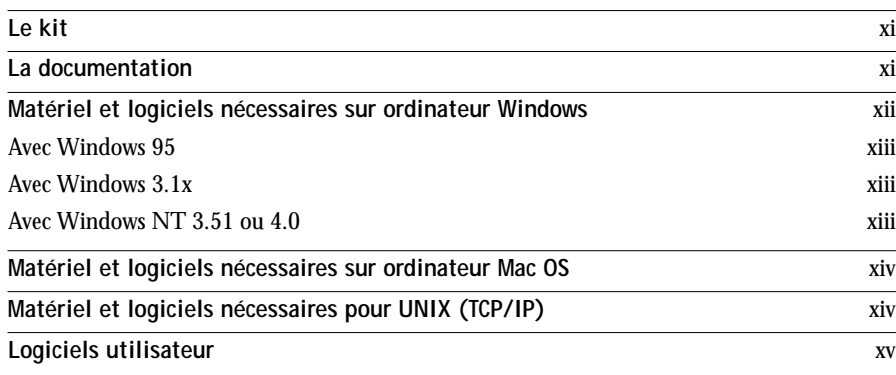

# **[Déballage et installation du RIP Station 5000](#page-18-0)**

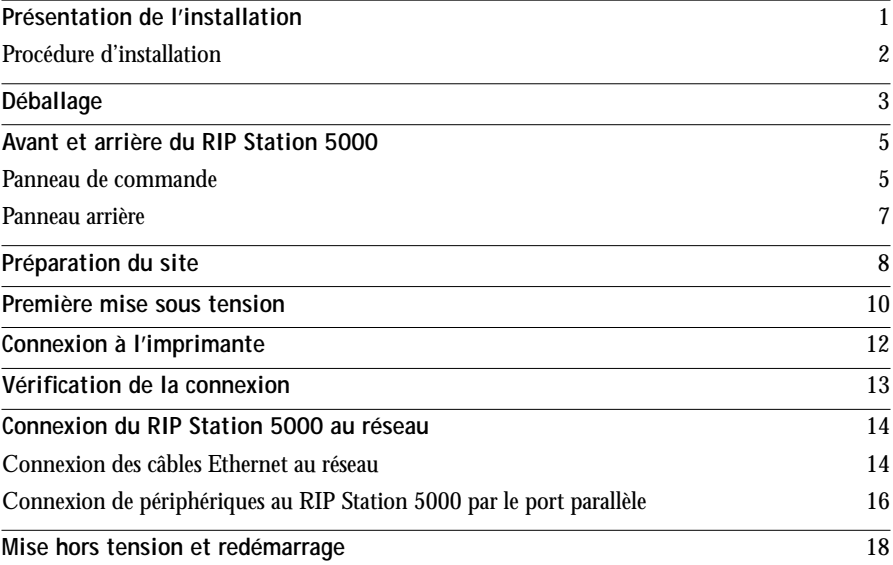

# **[Installation des logiciels utilisateur sur](#page-36-0)  un ordinateur Windows**

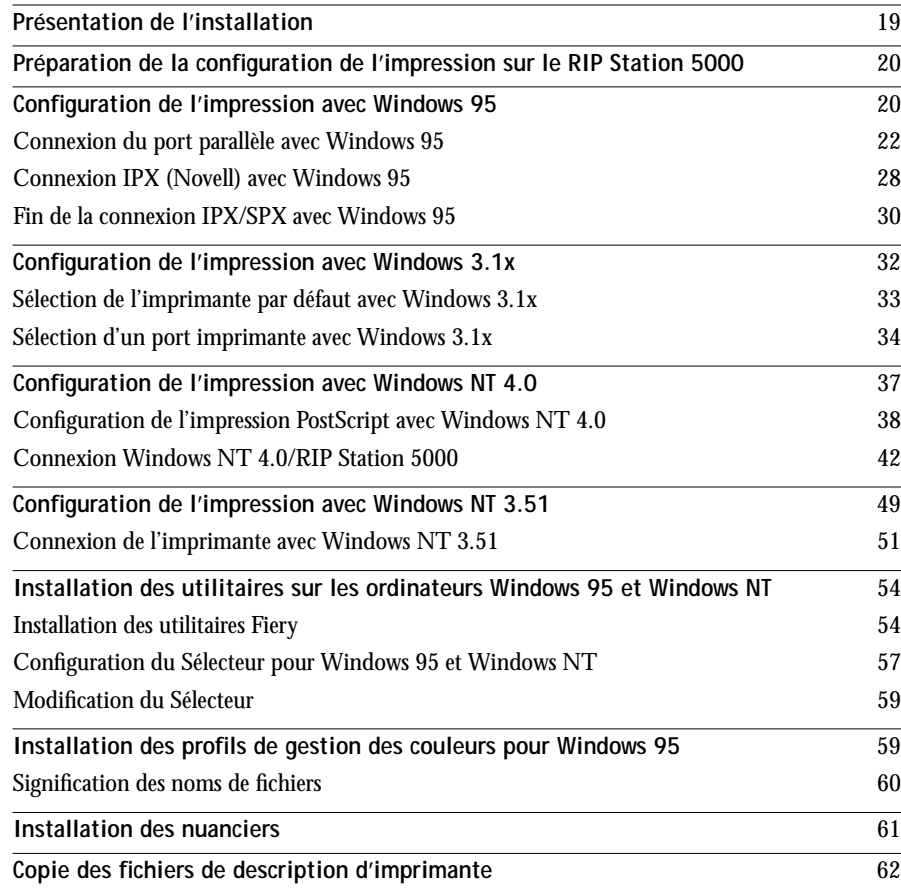

# **[Installation des logiciels utilisateur sur](#page-80-0)  un ordinateur Mac OS**

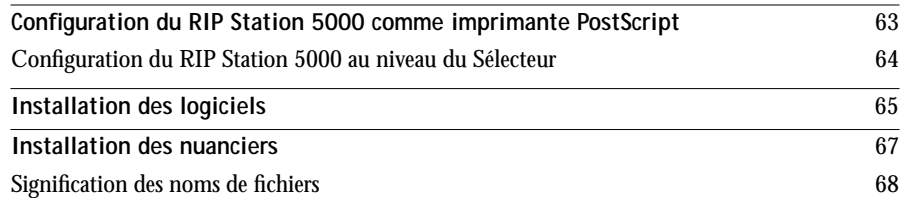

# **[Fiery WebTools](#page-86-0)**

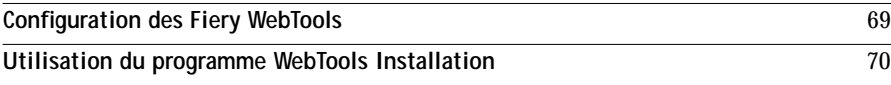

# **[Dépannage](#page-90-0)**

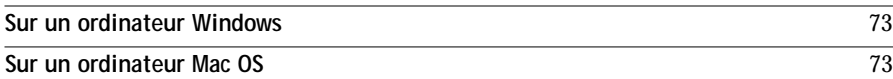

**[Index](#page-92-0)**

# <span id="page-12-0"></span>**Introduction**

Ce manuel présente l'installation du RIP Station  $5000<sup>TM</sup>$  et des logiciels utilisateur, et les préparatifs nécessaires pour l'impression sur ordinateurs Windows et Mac OS.

Vous trouverez les instructions de configuration des serveurs et des clients en réseau en vue de leur utilisation avec le RIP Station 5000 dans le *Guide de l'administrateur*. Pour plus d'informations sur la configuration et l'utilisation de l'imprimante, de votre ordinateur, de votre logiciel d'application ou de votre réseau, consultez les manuels qui accompagnent ces produits.

# **Le kit**

Le RIP Station 5000 est fourni avec un kit qui inclut les éléments suivants :

- CD Logiciels Utilisateur pilotes d'imprimante, fichiers d'imprimante et utilitaires Fiery pouvant être installés directement sur des ordinateurs Windows ou Mac OS
- Documentation

# **La documentation**

Ce manuel fait partie d'un ensemble, qui comprend plusieurs ouvrages destinés aux utilisateurs et aux administrateurs système :

- Le *Guide de l'administrateur* présente les opérations de base de configuration et d'administration du RIP Station 5000 pour les plates-formes et les environnements de réseau supportés. Il comporte également des indications sur la configuration des serveurs UNIX, Windows NT et Novell NetWare pour permettre aux ordinateurs clients d'effectuer des impressions Adobe PostScript.
- Le *Guide de l'utilisateur* explique comment définir les options d'impression et comment imprimer sur le RIP Station 5000, et décrit l'utilisation des logiciels installés à partir du CD. Il indique aussi comment imprimer à partir d'un ordinateur Windows ou Mac OS.
- Le *Guide d'impression couleur* présente les principes de la couleur et de l'impression couleur sur le RIP Station 5000, et donne un certain nombre de conseils pratiques à ce sujet. Il explique également comment imprimer sur le RIP Station 5000 à partir de diverses applications Windows et Macintosh courantes.

<span id="page-13-0"></span>• Les *Notes de mise à jour* fournissent des informations de dernière minute sur le produit et des solutions pour les problèmes que vous pouvez rencontrer.

## **Conventions**

- Dans ces manuels, lorsqu'une illustration présente le RIP Station 5000 connecté à une imprimante, il s'agit de l'imprimante EPSON Stylus Pro 5000.
- Dans les illustrations montrant l'interface des logiciels, le RIP Station 5000 est désigné par le nom de réseau « Astro ».
- Dans la barre de titre de certaines fenêtres, comme celles de Fiery Downloader<sup>TM</sup> ou de Fiery SpoolerTM, le nom de réseau du RIP Station 5000 est accolé au nom de périphérique par un caractère de soulignement. Par exemple, « \_Pro5000 » apparaît également dans la barre de titre de ces fenêtres.

## **Matériel et logiciels nécessaires sur ordinateur Windows**

Pour imprimer à partir d'un ordinateur Windows, vous devez disposer des éléments suivants :

- Un ordinateur Windows équipé d'un processeur 80386, 80486 ou Pentium et d'au moins 4 Mo de mémoire RAM.
- Une souris supportée par Windows.
- Un lecteur de CD-ROM.

Pour installer les logiciels utilisateur, votre ordinateur doit être équipé d'un lecteur de CD-ROM. Vous pouvez installer les pilotes d'imprimante soit à partir du CD Logiciels Utilisateur, soit via Internet, à l'aide du programme Fiery WebTools™ Installation.

Pour installer le logiciel *système* sur le RIP Station 5000, vous pouvez soit connecter un lecteur de CD-ROM externe au RIP Station 5000, soit connecter un ordinateur Windows au port parallèle du RIP Station 5000 et utiliser le lecteur de CD-ROM de l'ordinateur. Vous devez faire intervenir une personne habilité pour cette installation. Veuillez consulter votre revendeur.

- <span id="page-14-0"></span>• Windows version 3.1 ou ultérieure, Windows 95, Windows NT 3.51 ou Windows NT 4.0.
- Pour utiliser les Fiery WebTools, Netscape Communicator version 4.0.2 ou Internet Explorer version 3.0.2, un moniteur prenant en charge les couleurs 16 bits à une résolution de 1 024 x 768 pixels et l'adresse IP ou le nom DNS du RIP Station 5000.
- Pour tirer parti de toutes les fonctionnalités d'impression PostScript 3 de Windows 95, et des fonctionnalités d'impression PostScript Niveau 2 de Windows 3.1x, utilisez le pilote d'imprimante Adobe PostScript pour Windows. La version 3.0.1 (pour Windows 3.1x) et la version 4.22 (pour Windows 95) sont fournies avec les logiciels utilisateur du RIP Station 5000.

## **Avec Windows 95**

• Protocole de réseau IPX/SPX.

## **Avec Windows 3.1x**

- MS Windows version 3.1 ou ultérieure
- Protocole de réseau IPX/SPX.
- MS-DOS version 5.0 ou ultérieure

## **Avec Windows NT 3.51 ou 4.0**

• Protocole de réseau TCP/IP.

# **Matériel et logiciels nécessaires sur ordinateur Mac OS**

Pour imprimer à partir d'un ordinateur Mac OS, vous devez disposer des éléments suivants :

- Un ordinateur Mac OS équipé d'au moins 4 Mo de mémoire RAM et d'EtherTalk Phase 2.
- Un lecteur de CD-ROM.

Pour installer les logiciels *utilisateur*, votre ordinateur doit être équipé d'un lecteur de CD-ROM. Vous pouvez installer les pilotes d'imprimante soit à partir du CD Logiciels Utilisateur, soit via Internet, à l'aide du programme Fiery WebTools Installation.

<span id="page-15-0"></span>Pour installer le logiciel système sur le RIP Station 5000, vous pouvez connecter un lecteur de CD-ROM externe au RIP Station 5000, ou bien connecter un ordinateur Windows au port parallèle du RIP Station 5000 et utiliser le lecteur de CD-ROM de l'ordinateur.

- Le logiciel Système 7.0 ou ultérieur d'Apple.
- Le pilote d'imprimante Adobe PostScript (la version 8.5 est fournie avec les logiciels utilisateur du RIP Station 5000).

**REMARQUE :** Le RIP Station 5000 ne prend pas en charge le pilote Apple LaserWriter version 8.4 fourni avec le logiciel Apple Système version 7.6. Si vous utilisez ce dernier sur votre ordinateur Mac OS, installez et utilisez le pilote d'imprimante Adobe PostScript fourni avec les logiciels utilisateur du RIP Station 5000.

• Pour utiliser les Fiery WebTools, Netscape Communicator version 4.0.1, un moniteur couleur et l'adresse IP ou le nom DNS du RIP Station 5000.

# **Matériel et logiciels nécessaires pour UNIX (TCP/IP)**

Pour utiliser le RIP Station 5000 avec une station de travail UNIX, vous devez disposer des éléments suivants :

- Une station de travail avec connectivité TCP/IP standard (par exemple, Sun SPARCstation ou Silicon Graphics).
- Logiciel d'impression TCP/IP conforme à la norme RFC 1179 (protocole Berkeley lpr).

# **Logiciels utilisateur**

Le CD Logiciels Utilisateur contient les éléments suivants :

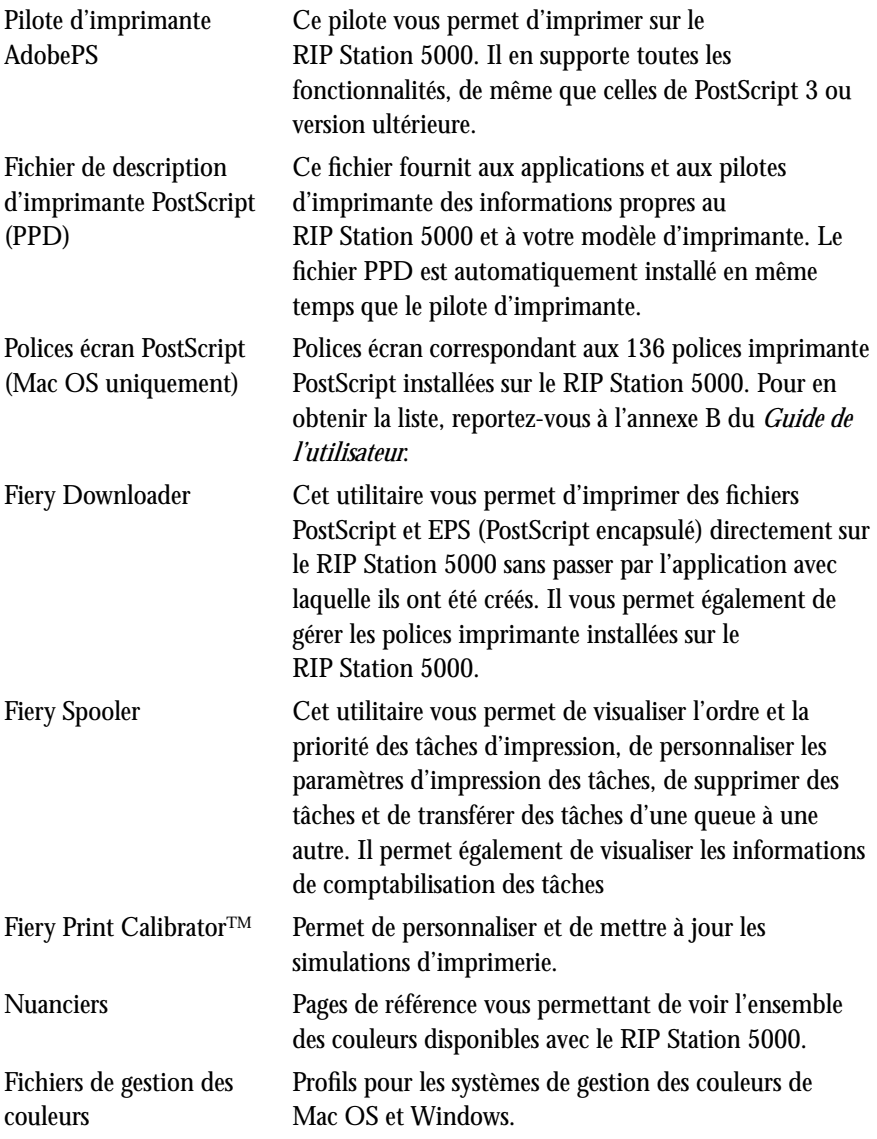

<span id="page-16-0"></span>

## **1 Présentation de l'installation**

# <span id="page-18-0"></span>**Déballage et installation du RIP Station 5000**

Ce chapitre comprend les informations suivantes :

- Présentation de l'installation
- Déballage
- Préparation du site client
- Panneau de commande du RIP Station 5000
- Connexion

# **Présentation de l'installation**

La procédure d'installation part du niveau composant pour arriver au niveau système, avec vérification du fonctionnement de chaque composant séparément avant leur assemblage. Cela permet de simplifier tout dépannage éventuellement nécessaire pendant l'installation.

Le schéma de la page suivante présente la procédure conseillée pour l'installation du RIP Station 5000.

## **Procédure d'installation**

<span id="page-19-0"></span>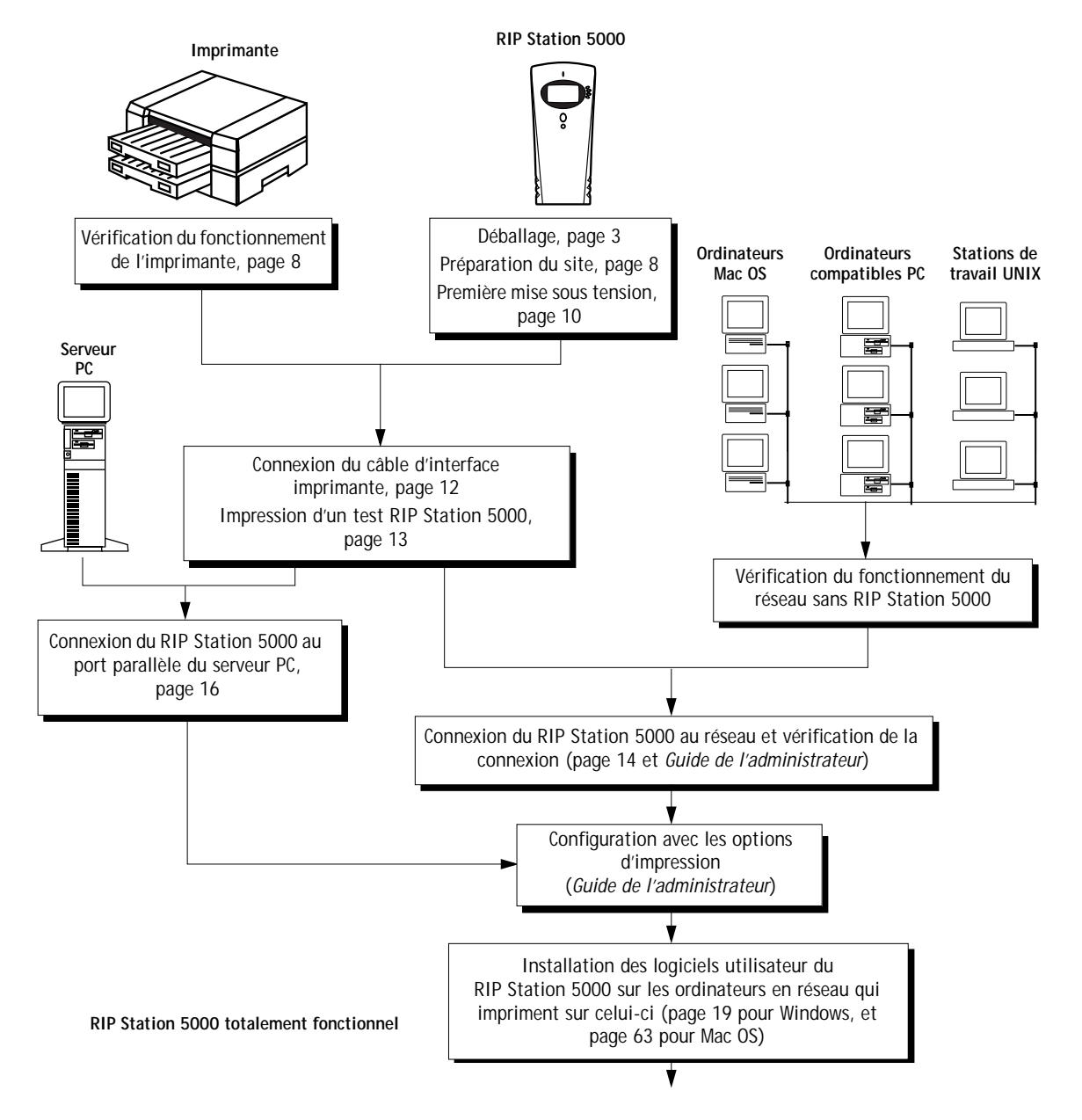

<span id="page-20-0"></span>**3 Déballage**

# **Déballage**

Le RIP Station 5000 est monté en usine et expédié dans une boîte qui comprend les éléments suivants :

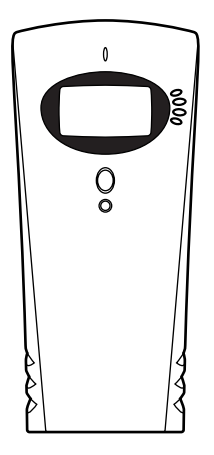

**RIP Station 5000 Cordon d'alimentation**

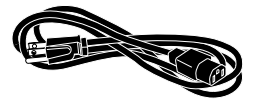

**Câble convertisseur** (pour le connecteur parallèle de type Centronics)

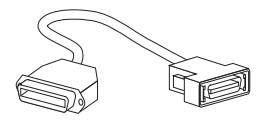

**Câble d'interface pour l'imprimante** (pour connecter le RIP Station 5000 à l'imprimante)

**Kit** (pour connaître son contenu, reportez-vous à la [page xi\)](#page-12-0)

## **POUR DÉBALLER LE RIP STATION 5000 :**

**1. Ouvrez la boîte et retirez les éléments d'emballage.**

Mettez-les de côté. Si vous avez un jour besoin de transporter le RIP Station 5000, le fait de le replacer dans son emballage d'origine garantira un transport sans risque.

**2. Extrayez doucement le contenu de la boîte et vérifiez que les éléments ne sont pas abîmés.** 

Si vous remarquez qu'un composant du RIP Station 5000 a été endommagé pendant le transport, gardez l'emballage extérieur pour le cas où le transporteur aurait besoin de l'examiner. Appelez-le immédiatement pour lui signaler les dégâts et faites une réclamation. Enfin, appelez votre service après-vente agréé.

Prenez les précautions suivantes lorsque vous manipulez ou utilisez le RIP Station 5000 :

• Manipulez son écran avec soin.

L'écran du RIP Station 5000 est un afficheur à cristaux liquides en verre, recouvert de plastique. Si l'afficheur se casse et que le matériau des cristaux liquides s'échappe, ne le touchez pas. En cas de contact, lavez immédiatement avec du savon et de l'eau.

• N'appuyez pas sur l'afficheur.

Cela modifierait sa couleur.

• Nettoyez la surface de l'afficheur avec un tissu doux imbibé d'eau.

Les solvants, tels que l'alcool, peuvent endommager le plastique qui recouvre l'afficheur.

• Ne posez jamais une tasse de café ou un autre liquide, sur le RIP Station 5000 ou l'imprimante, ou à proximité de ceux-ci.

# <span id="page-22-0"></span>**Avant et arrière du RIP Station 5000**

Pour installer le RIP Station 5000, vous devez vous familiariser avec son panneau de commande et son panneau arrière. Pour plus d'informations, reportez-vous à la section «Utilisation du panneau de commande », dans le chapitre 1 du *Guide de l'utilisateur*.

## **Panneau de commande**

Le panneau de commande vous permet de configurer le RIP Station 5000 sur le réseau. Avant de mettre celui-ci sous tension pour la première fois, vous devez savoir comment utiliser son panneau de commande.

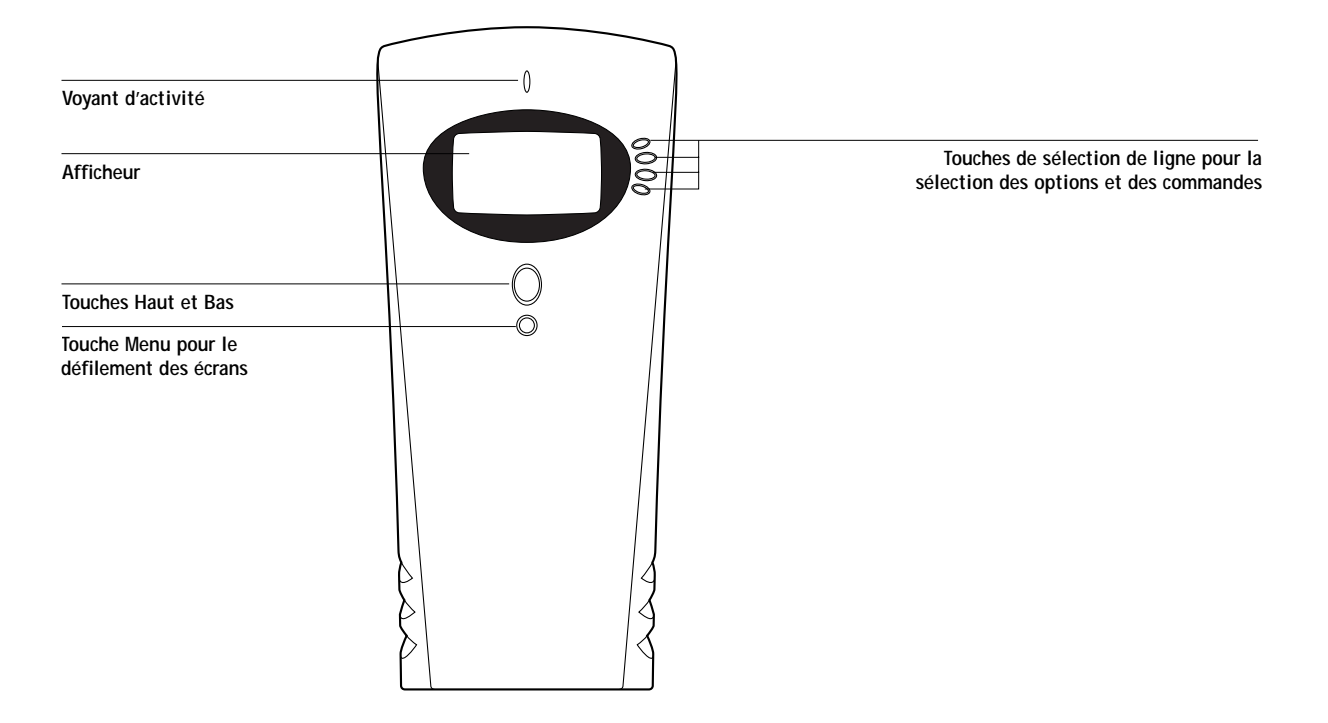

**6 Déballage et installation du RIP Station 5000**

## **Ecrans et icônes de l'afficheur**

L'afficheur du panneau de commande affiche l'un des écrans standard. Chaque écran est destiné à un mode de fonctionnement ou à un type d'informations spécifique, comme illustré ci-dessous. Sur la dernière ligne de l'afficheur, le nom et l'icône mise en surbrillance permettent d'identifier l'écran en cours. Les icônes des écrans inactifs ne sont pas affichées.

## **Ecrans actifs du panneau de commande pendant l'impression**

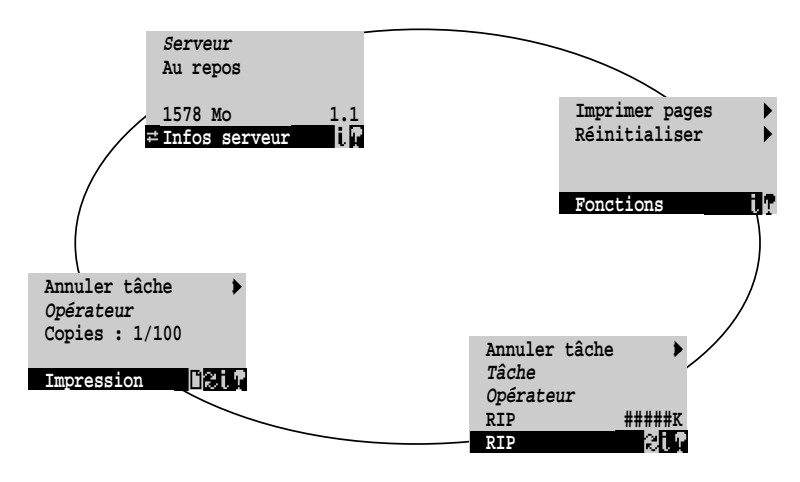

## **Panneau arrière**

Vous ne pouvez établir qu'une connexion Ethernet à la fois avec le RIP Station 5000.

<span id="page-24-0"></span>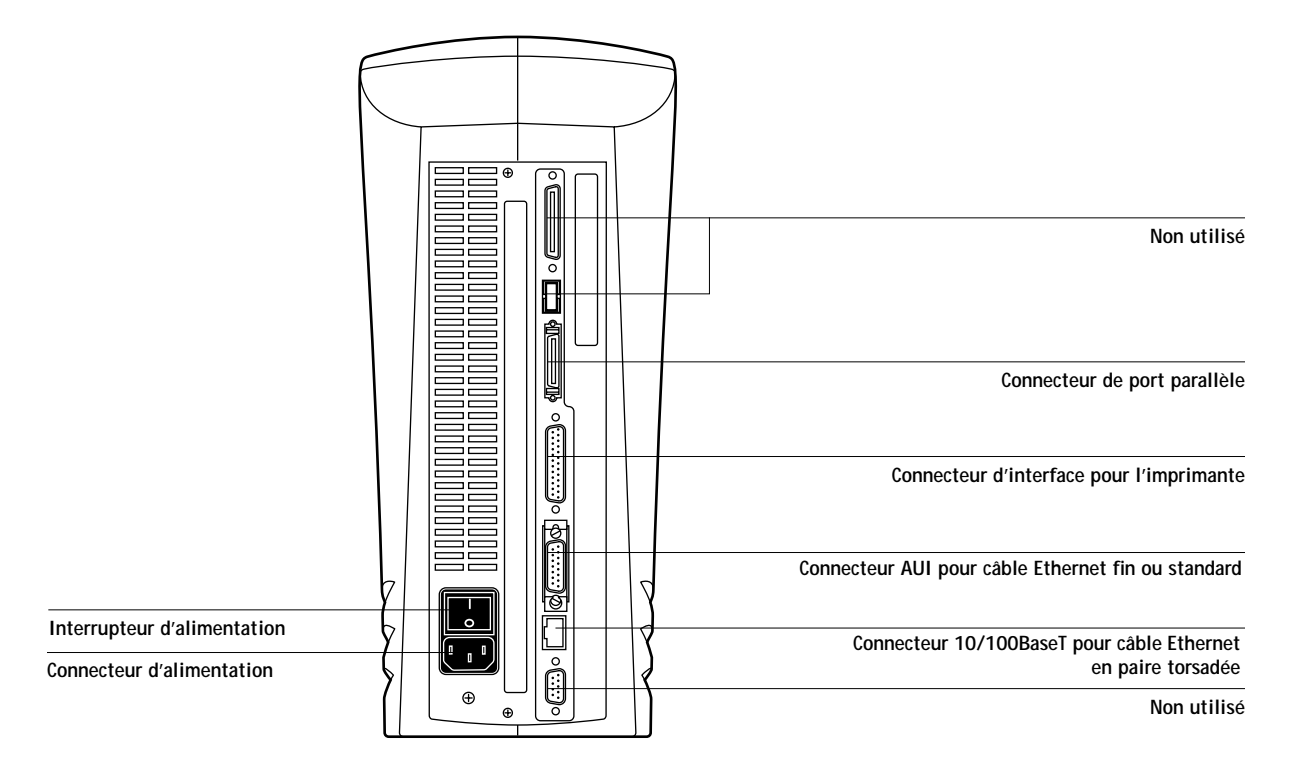

**8 Déballage et installation du RIP Station 5000**

# **Préparation du site**

Si le site est correctement préparé, l'installation du RIP Station 5000 ne prend qu'une heure environ.

## **POUR PRÉPARER LE SITE D'INSTALLATION :**

**1. Vérifiez la source électrique.**

Localisez la prise électrique reliée à la terre qui fournira l'alimentation au RIP Station 5000. Vérifiez qu'elle possède un dispositif de protection contre les surtensions.

- *N'*utilisez *pas* un adaptateur à trois broches dans une prise sans terre à deux trous.
- *Ne* reliez *pas* le RIP Station 5000 à un circuit comprenant des équipements de chauffage, de climatisation ou de réfrigération.
- *Ne* branchez *pas* le RIP Station 5000 à une prise murale à interrupteur. Cela pourrait provoquer sa mise hors tension accidentelle.
- **2. Inspectez le site d'installation futur.**

Assurez-vous qu'il y aura assez de place pour le RIP Station 5000.

**3. Testez le fonctionnement de l'imprimante avant d'installer le RIP Station 5000.**

Si possible, connectez un ordinateur à l'imprimante et imprimez une page de test. Si celle-ci indique que l'imprimante nécessite un réglage, consultez la documentation de cette dernière pour savoir comment procéder.

<span id="page-25-0"></span>

## **9 Préparation du site**

**4. Vérifiez le réseau.**

Avant de connecter le RIP Station 5000, vérifiez que le réseau fonctionne. Afin de minimiser les temps d'arrêt des équipements et tout impact sur le réseau, demandez à votre administrateur de réseau d'installer au préalable un connecteur de réseau pour le RIP Station 5000 et de s'assurer que le réseau fonctionne avec le connecteur.

Reportez-vous à la [page xii](#page-13-0) pour connaître les éléments requis pour l'ordinateur et le réseau.

**5. Assurez-vous que vous disposez d'un ordinateur en réseau pendant l'installation.** 

Le logiciel approprié doit déjà être installé. La documentation de cet ordinateur et celle du logiciel de réseau utilisé doivent être disponibles.

- **6. Assurez-vous que vous disposez des câbles suivants :**
	- Câble d'interface pour l'imprimante, pour relier le RIP Station 5000 et l'imprimante.
	- Câble parallèle, non fourni mais nécessaire si vous avez l'intention de relier un serveur PC au connecteur parallèle du RIP Station 5000. Ce câble doit être utilisé avec le câble convertisseur parallèle fourni.

**REMARQUE :** Cette section couvre l'installation des éléments matériels. Elle fournit des informations d'ordre général sur la connexion du RIP Station 5000 au réseau. Pour savoir comment configurer le réseau, reportez-vous au *Guide de l'administrateur*.

<span id="page-27-0"></span>**10 Déballage et installation du RIP Station 5000**

# **Première mise sous tension**

Avant de relier le RIP Station 5000 à l'imprimante ou au réseau, assurez-vous qu'il fonctionne indépendamment. Il vous suffit pour cela de l'alimenter et de le mettre sous tension.

**POUR ALIMENTER LE RIP STATION 5000 ET LE METTRE SOUS TENSION :**

- **1. Branchez une extrémité du cordon d'alimentation du RIP Station 5000 au connecteur d'alimentation situé près du bas du panneau arrière.**
- **2. Assurez-vous que l'interrupteur d'alimentation du RIP Station 5000 est sur la position Arrêt (appuyez sur 0) et branchez le cordon d'alimentation sur une prise murale.**

L'alimentation détecte automatiquement la tension appropriée.

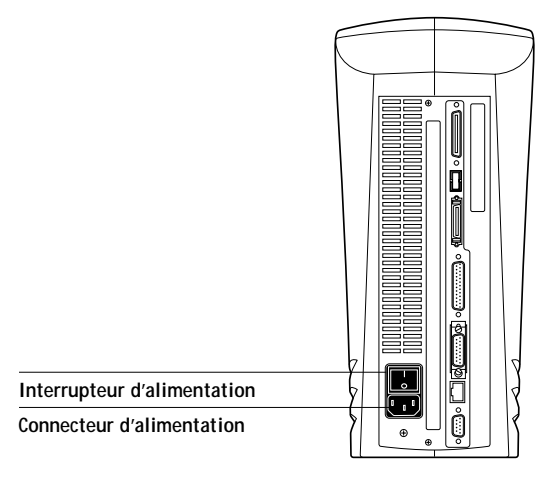

**3. Mettez l'interrupteur d'alimentation situé à l'arrière du RIP Station 5000 sur la position Arrêt (appuyez sur |).**

**4. Pour vous assurer qu'il fonctionne, laissez-le démarrer sans l'interrompre. N'appuyez sur aucune touche du panneau de commande, même si le message « For software update or setup, press any key » (Pour mettre à jour le logiciel ou modifier la configuration, appuyez sur une touche) apparaît.**

Le panneau de commande indique tout d'abord TESTING: (EN COURS DE TEST) et affiche une loupe sur une carte de circuits imprimés. Cela signifie que le RIP Station 5000 est en train d'effectuer ses tests automatiques de démarrage.

Si aucune erreur ne se produit pendant les diagnostics de démarrage, le voyant d'activité du panneau de commande clignote en vert et s'éteint à la fin des tests.

Si une erreur se produit pendant le démarrage, il clignote en rouge et reste allumé à la fin des tests. Le panneau de commande affiche ensuite le message Test failed (Echec du test). Pour en savoir plus sur le test qui a échoué, appuyez sur la touche de sélection de ligne en regard de l'option Details. Notez cette information et appelez le service aprèsvente.

**5. Si vous mettez le RIP Station 5000 pour la première fois sous tension, attendez que le système affiche l'écran de sélection de la langue, et choisissez la langue désirée pour l'afficheur du panneau de commande.**

Si vous changez ce paramètre, le RIP Station 5000 se réinitialise lorsque vous appuyez sur OK.

**6. A l'écran de démarrage, choisissez Quitter config.**

Pour être sûr que le RIP Station 5000 fonctionne correctement, attendez que le système affiche l'écran Au repos. S'il atteint ce statut, vous pouvez le connecter à l'imprimante et au réseau. Vous choisirez les options de configuration après ces connexions.

# <span id="page-29-0"></span>**Connexion à l'imprimante**

Une fois que le RIP Station 5000 a démarré sans connexion, vous pouvez le connecter à l'imprimante. Il communique avec celle-ci par le câble qui relie le connecteur d'interface pour l'imprimante, situé sur son panneau arrière, au port de l'imprimante.

**POUR CONNECTER LE RIP STATION 5000 À L'IMPRIMANTE :**

- **1. Mettez le RIP Station 5000 hors tension.**
- **2. Si l'imprimante est sous tension, mettez-la hors tension.**
- **3. Branchez l'une des extrémités du câble d'interface pour l'imprimante sur le port parallèle de celle-ci.**

Utilisez les attaches métalliques pour assurer la fixation sur le connecteur.

**4. Branchez l'autre extrémité du câble sur le connecteur d'interface pour l'imprimante sur le RIP Station 5000.**

Utilisez les verrous pour assurer la fixation sur le connecteur.

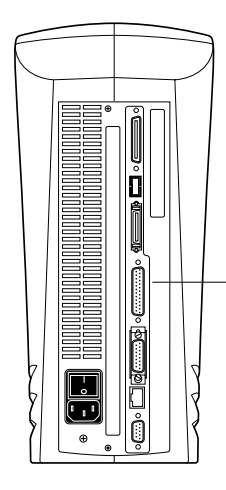

**Connecteur d'interface pour l'imprimante**

# **Vérification de la connexion**

Après avoir établi la connexion du RIP Station 5000 à l'imprimante, vous devez imprimer une page de test pour vérifier qu'ils communiquent correctement.

**POUR IMPRIMER UNE PAGE DE TEST À PARTIR DU PANNEAU DE COMMANDE :**

**1. Mettez l'imprimante sous tension et laissez-la préchauffer.**

Le menu Fonctions comprend les commandes ci-dessous.

**2. Mettez le RIP Station 5000 sous tension à l'aide de l'interrupteur d'alimentation situé sur le panneau arrière.**

Des messages apparaissent sur le panneau de commande au fur et à mesure que le RIP Station 5000 effectue ses diagnostics de démarrage.

**3. L'écran Au repos étant affiché, appuyez une fois sur la touche Menu (voir [page 5\)](#page-22-0).**

**Imprimer pages Réinitialiser Fonctions** Ħ۴

- **4. Appuyez sur la touche de sélection de ligne située à droite de l'option Imprimer pages, puis choisissez Page de test dans le sous-menu qui apparaît.**
- **5. Examinez la qualité de la page de test imprimée.**

Si la page de test s'imprime avec succès et présente une bonne qualité d'image, le moteur d'impression du RIP Station 5000 fonctionne et la connexion entre celui-ci et l'imprimante est bonne.

<span id="page-30-0"></span>

# <span id="page-31-0"></span>**Connexion du RIP Station 5000 au réseau**

La carte mère du RIP Station 5000 prend en charge Ethernet, ce qui permet la connectivité aux réseaux Ethernet. Le câblage supporté comprend les câbles Ethernet fin, les câbles Ethernet standard et les câbles en paire torsadée.

Le RIP Station 5000 est également équipé d'un port parallèle ultra-rapide qui lui permet d'être connecté directement au port parallèle d'un compatible PC ou d'un serveur Novell.

## **Connexion des câbles Ethernet au réseau**

La carte mère du RIP Station 5000 possède deux connecteurs de réseau Ethernet externes : un connecteur AUI (Attachment Unit Interface, interface d'unité de connexion) pour câble Ethernet fin ou standard, et un connecteur 10/100BaseT pour un câble en paire torsadée. Une seule connexion Ethernet est possible à la fois sur le RIP Station 5000. Celui-ci détecte automatiquement le connecteur utilisé. Pour plus d'informations sur la configuration réseau, reportez-vous au *Guide de l'administrateur*.

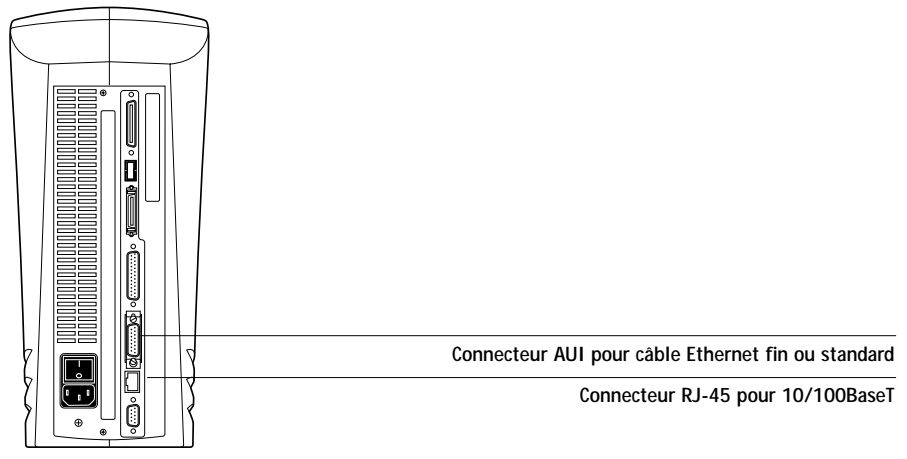

**Une seule connexion Ethernet est possible à la fois.**

Les connexions avec câble Ethernet fin (câble coaxial Ethernet fin, aussi appelé 10Base2) nécessitent un transmetteur externe relié directement au connecteur AUI, à l'arrière du RIP Station 5000.

Les connexions avec câble Ethernet standard (câble coaxial Ethernet standard, aussi appelé 10Base5) nécessitent un transmetteur externe avec câble de connexion AUI relié au connecteur AUI, à l'arrière du RIP Station 5000.

## **POUR BRANCHER UN CÂBLE ETHERNET FIN OU STANDARD SUR LE RIP STATION 5000 :**

- **1. Mettez le RIP Station 5000 hors tension avant de le connecter à un périphérique du réseau.**
- **2. La barrette coulissante du connecteur AUI étant relevée, connectez le câble réseau sur le connecteur AUI à l'arrière du RIP Station 5000. Abaissez la barrette coulissante pour verrouiller le connecteur.**
	- Pour brancher un câble Ethernet fin sur le RIP Station 5000, un transmetteur AUI/BNC externe doit être installé sur le connecteur AUI de ce dernier. Le câble Ethernet fin se branche ensuite sur le connecteur BNC du transmetteur externe.
	- Pour brancher un câble Ethernet standard sur le RIP Station 5000, branchez le câble de connexion AUI directement sur le connecteur AUI situé à l'arrière du RIP Station 5000.

**REMARQUE :** Si vous mettez le RIP Station 5000 sous tension alors que vous n'avez pas connecté le câble réseau sur le transmetteur, la procédure de démarrage risque de s'interrompre. Avant de mettre le RIP Station 5000 sous tension, assurez-vous par conséquent que le câble réseau est connecté sur le transmetteur.

**3. Choisissez les options de configuration.** 

Reportez-vous pour cela au *Guide de l'administrateur*.

**4. Vérifiez la connexion au réseau.**

Une fois que la connexion au réseau est établie, que le RIP Station 5000 est correctement configuré et qu'il est Au repos, il doit être disponible sur le réseau.

Si nécessaire, l'administrateur réseau doit effectuer d'autres procédures de configuration sur le réseau, vérifier la connexion au réseau et l'apparition du RIP Station 5000 dans la liste des imprimantes et imprimer quelques fichiers de test à partir d'un ordinateur en réseau qui utilisera le RIP Station 5000. (Pour plus d'informations, reportez-vous au *Guide de l'administrateur*).

Le câble en paire torsadée (câble non blindé en paire torsadée, aussi appelé 10/100BaseT) utilise un connecteur RJ-45 à 8 broches qui se branche sur la prise RJ-45 à l'arrière du RIP Station 5000.

<span id="page-33-0"></span>**POUR BRANCHER UN CÂBLE EN PAIRE TORSADÉE SUR LE RIP STATION 5000 :**

- **1. Mettez le RIP Station 5000 hors tension avant de le connecter à un périphérique du réseau.**
- **2. Branchez le câble RJ-45 sur la prise RJ-45 située à l'arrière du RIP Station 5000.**
- **3. Choisissez les options de configuration.**

Reportez-vous pour cela au *Guide de l'administrateur*.

**4. Vérifiez la connexion au réseau.**

Une fois que la connexion au réseau est établie, que le RIP Station 5000 est correctement configuré et qu'il est Au repos, il doit être disponible sur le réseau.

Si nécessaire, l'administrateur réseau doit effectuer d'autres procédures de configuration sur le réseau, vérifier la connexion au réseau et l'apparition du RIP Station 5000 dans la liste des imprimantes et imprimer quelques fichiers de test à partir d'un ordinateur en réseau qui utilisera le RIP Station 5000. (Pour plus d'informations, reportez-vous au *Guide de l'administrateur*).

## **Connexion de périphériques au RIP Station 5000 par le port parallèle**

Le connecteur parallèle situé à l'arrière du RIP Station 5000 constitue un port d'interface ultra-rapide qui permet à celui-ci d'être connecté directement au port parallèle d'un serveur PC (tel qu'un serveur Novell). Même s'il est possible de connecter un certain nombre de périphériques pour PC sur le RIP Station 5000 pour l'impression via le port parallèle, la procédure de connexion est à peu près identique pour chacun d'eux .

Le RIP Station 5000 peut être relié au port parallèle d'un serveur PC par le câble parallèle (non fourni). Avant la connexion du câble parallèle, le câble convertisseur doit être branché sur le connecteur parallèle situé à l'arrière du RIP Station 5000.

**POUR CONNECTER LE RIP STATION 5000 À UN SERVEUR PC :**

- **1. Mettez le RIP Station 5000 hors tension.**
- **2. Mettez le serveur PC hors tension.**
- **3. Branchez une extrémité du câble convertisseur sur le connecteur parallèle situé à l'arrière du RIP Station 5000.**

Le connecteur parallèle se trouve au-dessus du connecteur d'interface pour l'imprimante, à l'arrière du RIP Station 5000.

- **4. Connectez le câble parallèle à l'autre extrémité du câble convertisseur.**
- **5. Branchez l'autre extrémité du câble parallèle au port parallèle du serveur PC.**

S'il y a plusieurs connecteurs de port parallèle à l'arrière du serveur PC, demandez à l'administrateur de vous indiquer celui qu'il est préférable d'utiliser pour le RIP Station 5000.

- **6. Mettez le serveur PC et le RIP Station 5000 sous tension.**
- **7. Choisissez les options de configuration. Reportez-vous pour cela au** *Guide de l'administrateur***.**
- **8. Vérifiez la connexion au port parallèle.**

Une fois que la connexion au port parallèle est établie, que le RIP Station 5000 est correctement configuré et qu'il est Au repos, l'administrateur réseau doit imprimer des documents tests à partir du *PC hôte* (PC compatible ou serveur Novell avec un port parallèle (lpt) relié au RIP Station 5000). (Pour plus d'informations, reportez-vous au *Guide de l'administrateur*.)

## **Mise hors tension et redémarrage**

La plupart du temps, vous laisserez le RIP Station 5000 sous tension. Notez bien que lorsqu'il est hors tension, l'imprimante n'est pas disponible sur le réseau.

Vous devez mettre le RIP Station 5000 hors tension lorsque vous branchez des câbles sur celui-ci ou sur l'imprimante. Vous devez le redémarrer chaque fois que vous modifiez les options de configuration.

### **POUR METTRE LE RIP STATION 5000 HORS TENSION :**

**1. Assurez-vous que l'écran Infos serveur du RIP Station 5000 affiche Au repos.**

Lorsque le panneau de commande indique une impression ou un RIP en cours, et que le voyant d'activité clignote en vert, le RIP Station 5000 est en cours de traitement. Lorsque celui-ci est terminé, l'écran Infos serveur affiche à nouveau Au repos.

**2. Mettez le RIP Station 5000 hors tension à l'aide de l'interrupteur d'alimentation situé sur son panneau arrière.**

Si le système vient de terminer un traitement, attendez cinq secondes après que l'afficheur indique Au repos avant de mettre l'interrupteur d'alimentation sur la position Arrêt.

Vous devrez redémarrer le RIP Station 5000 pour accéder aux options de configuration.

## **POUR REDÉMARRER LE RIP STATION 5000 :**

**1. Si le RIP Station 5000 est hors tension, mettez l'interrupteur d'alimentation sur la position Marche.**

**Si le RIP Station 5000 est sous tension, assurez-vous qu'il affiche Au repos.** 

Lorsque le panneau de commande indique une impression ou un RIP en cours, et que le voyant d'activité clignote en vert, le RIP Station 5000 est occupé. Lorsque le traitement est terminé, l'écran Infos serveur affiche Au repos.

**2. Appuyez sur la touche Menu une fois, puis choisissez Réinitialiser dans le menu Fonctions.**

<span id="page-35-0"></span>
#### **19 Présentation de l'installation**

# **Installation des logiciels utilisateur sur un ordinateur Windows**

Ce chapitre présente l'installation des logiciels et la configuration de l'impression sur un ordinateur fonctionnant avec Windows 95, Windows 3.1x, Windows NT 4.0 ou Windows NT 3.51.

# **Présentation de l'installation**

Les principales étapes de l'installation des logiciels utilisateur du RIP Station 5000 sont les suivantes :

- Installation du pilote d'imprimante Adobe PostScript (disponible pour Windows 3.1x et Windows 95 uniquement).
- Configuration du pilote d'imprimante pour qu'il puisse communiquer avec le RIP Station 5000.
- Installation des utilitaires : Fiery Downloader, Fiery Spooler et Fiery Print Calibrator.

**REMARQUE :** Les utilitaires ne sont pas disponibles sous Windows 3.1x.

- Configuration du Sélecteur (fichier NET\_WSCK.INI) pour les utilitaires.
- Installation des profils de gestion des couleurs (disponibles sous Windows 95 uniquement).
- Copie des nuanciers à partir du CD Logiciels Utilisateur.
- Déplacement des fichiers de description d'imprimante PostScript pour les applications vers les répertoires appropriés.

Tous les logiciels utilisateur sont fournis sur le CD, mais le programme d'installation des pilotes d'imprimante et des fichiers d'imprimante peut aussi être téléchargé à partir du RIP Station 5000 à l'aide du programme WebTools Installation (si l'administrateur du site a validé l'accès au RIP Station 5000 par l'intermédiaire d'Internet). Une fois ce programme d'installation téléchargé, le processus d'installation ne diffère pas de celui à suivre pour le CD. Pour plus d'informations, reportez-vous à la section [« Utilisation du](#page-87-0)  [programme WebTools Installation », à la page 70.](#page-87-0)

# **Préparation de la configuration de l'impression sur le RIP Station 5000**

Pour configurer le RIP Station 5000 en tant qu'imprimante PostScript, vous devez installer un pilote d'imprimante PostScript et les fichiers de description d'imprimante appropriés pour votre RIP Station 5000.

- Pour PostScript avec Windows 3.1x ou Windows 95, utilisez le pilote d'imprimante Adobe PostScript correspondant, fourni sur le CD Logiciels Utilisateur.
- Pour PostScript avec Windows NT 4.0, utilisez le pilote d'imprimante Windows standard (PSCRIPT.DRV) fourni avec votre système Windows. Sous Windows NT 3.51, ce pilote ne prend en charge que PostScript Niveau 1, par conséquent, toutes les fonctionnalités du RIP Station 5000 ne sont pas disponibles. Sous Windows NT 4.0, ce pilote prend en charge les fonctionnalités du RIP Station 5000.

Lorsque vous imprimez par l'intermédiaire d'un serveur Novell, il faut au préalable que le réseau et le serveur de fichiers Novell soient configurés. Le serveur de fichiers a besoin d'un serveur d'impression et d'une file d'impression pour l'imprimante. Pour plus d'informations, reportez-vous à la documentation NetWare et au *Guide de l'administrateur*.

# **Configuration de l'impression avec Windows 95**

Vous pouvez imprimer à partir de votre ordinateur Windows 95 de plusieurs façons :

- via le port parallèle ;
- par l'intermédiaire d'un réseau IPX (Novell) ;
- sans serveur Novell, via IPX/SPX avec les utilitaires Fiery uniquement (et non à partir d'autres applications).

Vous effectuez d'abord une installation générale du pilote d'imprimante PostScript fourni sur le CD Logiciels Utilisateur. Vous devez donc sélectionner une imprimante locale sur le port LPT1. Après avoir installé le pilote, modifiez le choix du port, selon la façon dont l'imprimante est reliée à votre ordinateur. Il n'est pas nécessaire d'imprimer une page de test tant que vous n'avez pas terminé la configuration.

### **POUR INSTALLER LE PILOTE D'IMPRIMANTE ADOBE POSTSCRIPT POUR WINDOWS 95 :**

**1. Sur le CD Logiciels Utilisateur, ouvrez le dossier FRANCAIS\INSTALRS\PS\_DRVR\WIN\_95.**

Si vous avez obtenu le programme d'installation du pilote d'imprimante par WebTools Installation, ouvrez le dossier PRNTDRV\WIN\_95 qui a été créé sur votre disque dur.

**2. Cliquez deux fois sur l'icône SETUP.EXE.**

Selon la configuration de votre système Windows, le nom du fichier est soit SETUP, soit SETUP.EXE.

- **3. Suivez les instructions à l'écran.**
- **4. Dans la fenêtre d'installation d'une imprimante PostScript à l'aide d'un fichier PPD, localisez le dossier FRANCAIS\INSTALRS\PS\_DRVR\WIN\_95.**
- **5. Choisissez le modèle de votre imprimante sur le côté droit de la fenêtre, et cliquez sur Suivant.**
- **6. Suivez les instructions qui vous sont données.**
- **7. Lorsque l'installation est terminée, vous devez achever la connexion à votre imprimante, en fonction de votre type de réseau.**

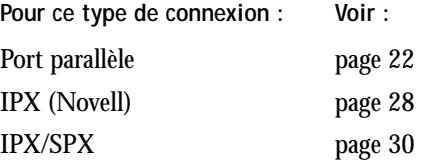

### **Connexion du port parallèle avec Windows 95**

Pour préparer la connexion avec le port parallèle pour l'impression avec Windows 95, certains paramétrages doivent être effectués dans le BIOS de votre ordinateur, et pour le port et l'imprimante dans Windows 95. En outre, il peut être nécessaire de modifier la configuration du RIP Station 5000 si vous choisissez de spouler des fichiers sur celui-ci plutôt que de les envoyer directement à l'impression.

### **POUR PRÉPARER LE RIP STATION 5000 ET VOTRE ORDINATEUR À L'IMPRESSION SUR LE PORT PARALLÈLE :**

- **1. Connectez le RIP Station 5000 au port parallèle de votre ordinateur.** Pour plus d'instructions, reportez-vous au *Guide de l'administrateur*.
- **2. Pour spouler des fichiers sur le RIP Station 5000, réglez, sur ce dernier, l'option Délai (en s) port parallèle sur 10 secondes.**

La valeur par défaut pour cette option est de 5 secondes, mais elle est insuffisante pour la mise en attente. Avec une valeur de 10 secondes, la mise en attente ne sera pas interrompue. Vous pouvez accéder à l'option Délai (en s) port parallèle dans le menu Config réseau, au niveau du panneau de commande du RIP Station 5000 ou de la Command WorkStation. Pour effectuer cette configuration, un mot de passe administrateur peut être demandé. Pour plus d'informations, reportez-vous au *Guide de l'administrateur*.

Pour imprimer directement vers l'imprimante, vous pouvez utiliser la valeur par défaut de 5 secondes.

**3. Paramétrez le BIOS de l'ordinateur en sélectionnant Compatible pour Parallel Port Mode.**

Pour accéder aux paramètres du BIOS, redémarrez votre ordinateur et appuyez sur la touche indiquée à l'écran au démarrage de l'ordinateur. Vous devrez peut-être faire défiler plusieurs écrans pour atteindre les paramètres du port parallèle. Une fois la modification ci-dessus effectuée, enregistrez-la et quittez le BIOS.

<span id="page-39-0"></span>

### <span id="page-40-0"></span>**POUR PRÉPARER L'IMPRIMANTE À L'IMPRESSION SUR LE PORT PARALLÈLE :**

- **1. Cliquez sur le bouton Démarrer et sélectionnez Paramètres puis Imprimantes.**
- **2. Cliquez sur l'icône d'imprimante Fiery LX Stylus Pro 5000 et sélectionnez Propriétés dans le menu Fichier.**
- **3. Cliquez sur l'onglet Détails et assurez-vous que l'option sélectionnée dans la zone de liste Imprimer vers est** *précisément* **LPT1: (Port imprimante).**

**REMARQUE :** Vérifiez cette zone de liste attentivement. L'option sélectionnée pourrait être LPT1: (Port d'imprimante ECP), ce qui est *différent* de LPT1: (Port imprimante).

Si ce n'est pas l'option sélectionnée, sélectionnez-la maintenant, comme indiqué à la section [« Pour préparer le port parallèle pour l'impression : », à la page 25](#page-42-0), puis revenez à cette procédure. Vous aurez peut-être besoin du CD système de Windows 95.

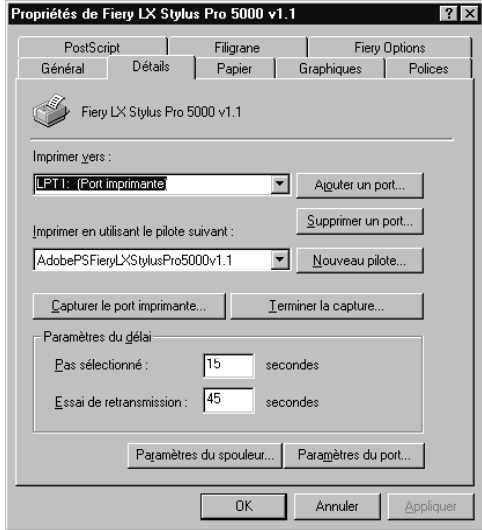

**4. Cliquez sur Paramètres du spouleur.**

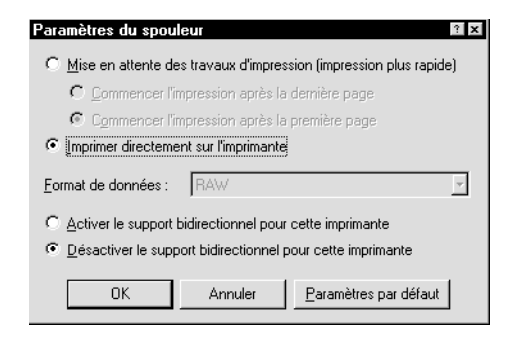

- **5. Sélectionnez Désactiver le support bidirectionnel pour cette imprimante.**
- **6. Activez soit l'option Mise en attente des travaux d'impression (impression plus rapide), soit l'option Imprimer directement sur l'imprimante.**

Le choix que vous faites ici dépend de la valeur que vous avez choisie à [l'étape 2](#page-39-0) de la section [« Pour préparer le RIP Station 5000 et votre ordinateur à l'impression sur le](#page-39-0)  [port parallèle : », à la page 22](#page-39-0). Si vous avez choisi un délai d'interruption du port de 10 secondes, vous pouvez activer n'importe quelle option, mais la mise en attente sera plus rapide. Si vous avez gardé la valeur par défaut pour le délai d'interruption du port, activez l'option Imprimer directement sur l'imprimante.

- **7. Cliquez sur OK.**
- **8. Cliquez sur Appliquer puis sur OK.**

Vous êtes maintenant prêt à imprimer sur le RIP Station 5000 via le port parallèle à partir de vos applications. Pour vérifier la connexion, vous pouvez imprimer une page de test Windows 95.

**9. Cliquez sur l'onglet Général de la boîte de dialogue Propriétés.**

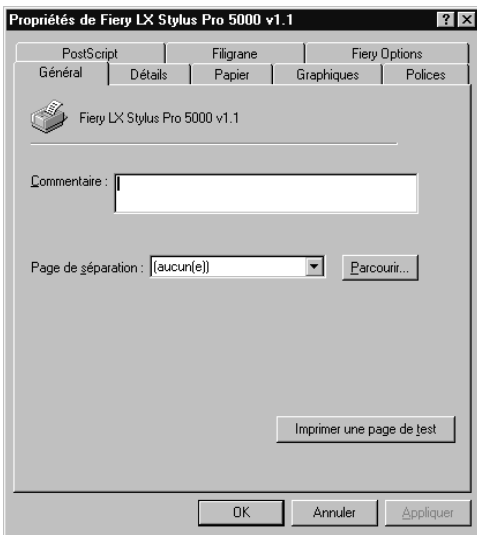

**10. Cliquez sur Imprimer une page de test puis sur OK.**

**REMARQUE :** Effectuez la procédure ci-dessous uniquement si le port LPT1 ne correspond pas actuellement au « port imprimante ».

**POUR PRÉPARER LE PORT PARALLÈLE POUR L'IMPRESSION :** 

- **1. Sur le bureau de Windows 95, cliquez sur le bouton Démarrer, sur Paramètres puis sur Panneau de configuration.**
- **2. Cliquez deux fois sur Système.**

La fenêtre Propriétés Système apparaît.

<span id="page-42-0"></span>

**3. Cliquez sur l'onglet Gestionnaire de périphériques.**

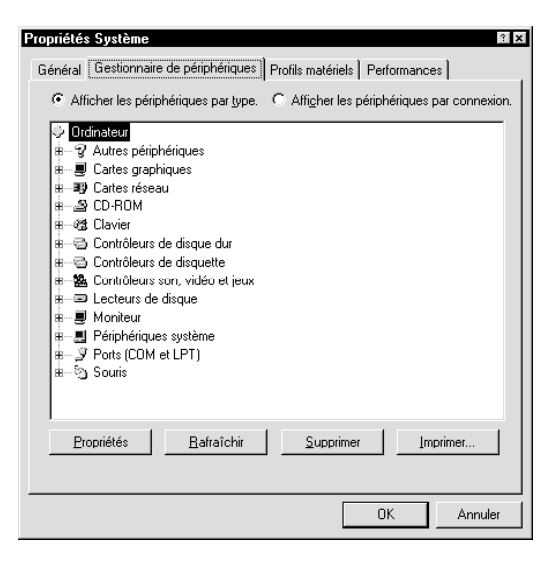

**4. Cliquez deux fois sur Ports, puis sur Port imprimante LPT1.**

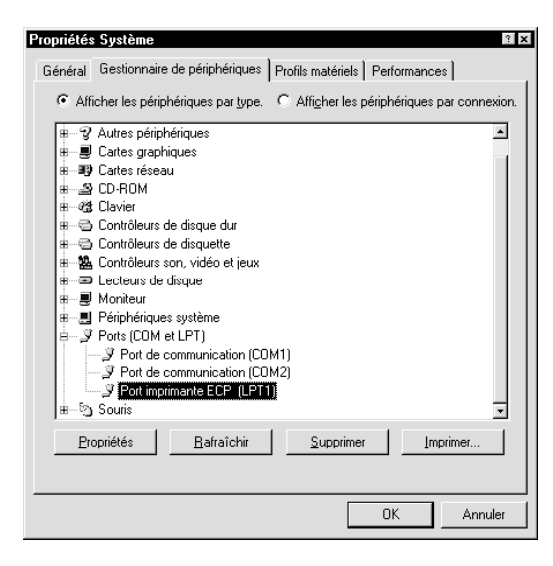

- **27 Configuration de l'impression avec Windows 95**
- **5. Dans la boîte de dialogue Propriétés Port imprimante (LPT1), cliquez sur l'onglet Pilote puis sur Changer de pilote.**

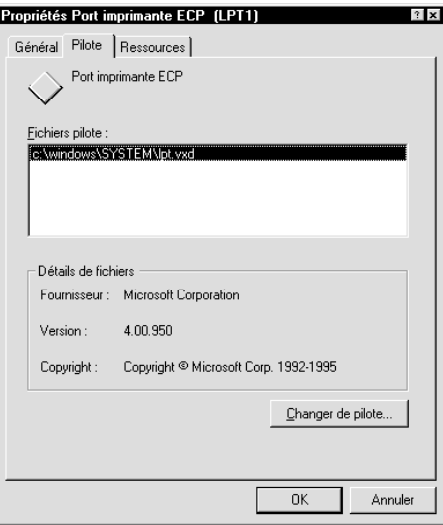

**6. Sélectionnez Afficher tous les périphériques.**

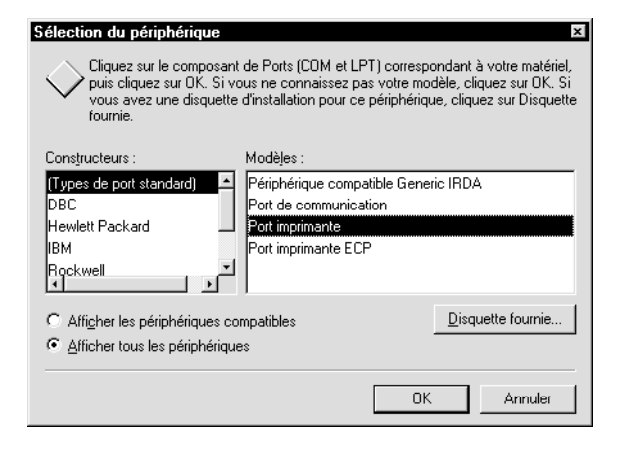

- <span id="page-45-0"></span>**7. Dans la liste des constructeurs, sélectionnez (Types de port standard). Dans la liste de Modèles, sélectionnez Port imprimante (et non Port imprimante ECP). Cliquez sur OK.**
- **8. Cliquez sur OK dans la boîte de dialogue Propriétés Port imprimante (LPT1).**

**REMARQUE :** Vous devrez peut-être insérer le CD système de Windows 95 pour achever cette opération, si les fichiers requis ne se trouvent pas sur votre disque dur.

- **9. Cliquez sur Fermer dans la boîte de dialogue Propriétés Système.**
- **10. Redémarrez l'ordinateur.**

Après le redémarrage, vous pouvez terminer la procédure décrite à la section [« Pour](#page-40-0)  [préparer l'imprimante à l'impression sur le port parallèle : », à la page 23.](#page-40-0)

## **Connexion IPX (Novell) avec Windows 95**

Vous pouvez imprimer par l'intermédiaire d'un serveur Novell. Tout d'abord, assurez-vous que le réseau Novell et le serveur de fichiers sont configurés. Le serveur de fichiers a besoin d'un serveur d'impression et d'une file d'impression pour l'imprimante.

**POUR CONFIGURER L'IMPRESSION IPX (NOVELL) AVEC WINDOWS 95 :** 

- **1. Cliquez sur le bouton Démarrer et sélectionnez Paramètres puis Imprimantes.**
- **2. Cliquez sur l'icône de l'imprimante puis choisissez Propriétés dans le menu Fichier.**
- **3. Cliquez sur l'onglet Détails de la boîte de dialogue des propriétés de l'imprimante puis cliquez sur Ajouter un port.**

Une liste d'options de connexion s'affiche.

**4. Dans la boîte de dialogue Ajout d'un port, spécifiez le chemin réseau ou cliquez sur Parcourir pour afficher votre environnement réseau.**

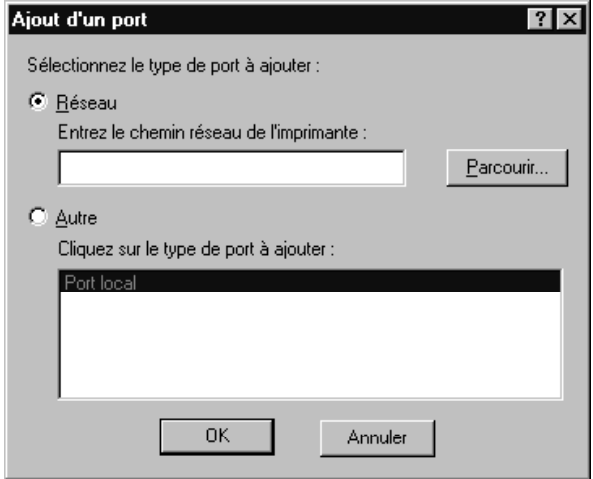

**5. Dans la boîte de dialogue Ajout d'un port, vérifiez que le chemin réseau a bien été mis à jour puis cliquez sur OK.**

Vous êtes prêt à imprimer depuis votre poste de travail.

Vos tâches d'impression sont transmises à la file d'impression spécifiée sur le serveur de fichiers Novell. L'imprimante interroge le serveur et, si des tâches sont présentes, elles sont transmises au RIP Station 5000.

- **6. Pour vérifier la connexion, cliquez sur l'onglet Général de la boîte de dialogue des propriétés de l'imprimante.**
- **7. Cliquez sur Imprimer une page de test puis sur OK.**

### <span id="page-47-0"></span>**Fin de la connexion IPX/SPX avec Windows 95**

Si vous n'avez pas de serveur Novell, vous pouvez vous servir des utilitaires Fiery pour imprimer directement sur le RIP Station 5000 sous Windows 95 avec IPX/SPX. Cependant, vous ne pouvez pas imprimer à partir des applications Windows 95 sur réseau IPX/SPX sans serveur Novell.

Sans serveur Novell, les utilitaires Fiery sur réseau IPX/SPX permettent les opérations suivantes :

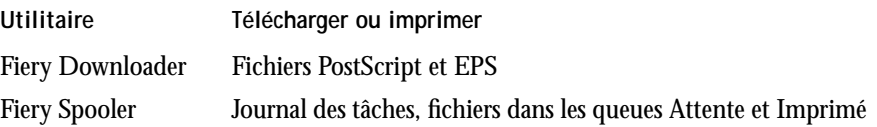

**POUR CONFIGURER L'IMPRESSION IPX/SPX SANS SERVEUR NOVELL :**

- **1. Cliquez sur Démarrer, choisissez Paramètres puis Panneau de configuration.**
- **2. Cliquez deux fois sur l'icône Réseau.**

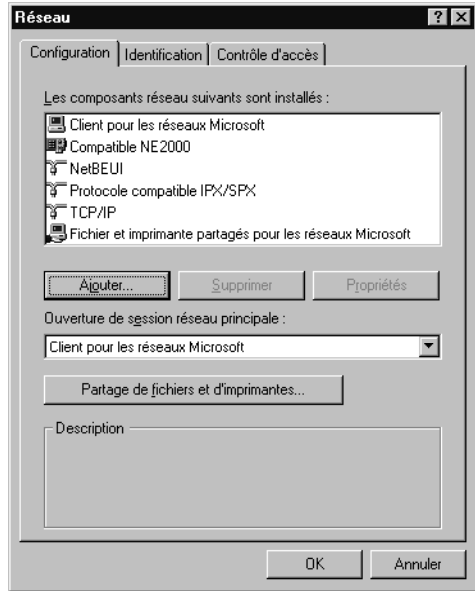

**3. Assurez-vous que le protocole compatible IPX/SPX et le protocole TCP/IP figurent bien dans la liste des composants réseau installés.**

Reportez-vous à la documentation Windows 95 pour plus de précisions.

**REMARQUE :** Il est nécessaire d'activer l'impression avec TCP/IP pour être certain que tous les fichiers nécessaires à l'impression IPX/SPX soient bien installés. Si vous n'avez pas besoin de ce protocole, vous pourrez le sélectionner puis cliquer sur Supprimer une fois la configuration IPX/SPX terminée.

- **4. Cliquez deux fois sur l'icône Protocole compatible IPX/SPX.**
- **5. Cliquez sur Avancées.**
- **6. Dans la liste Propriétés, cliquez sur Type de trame et choisissez le type défini lors de la configuration du réseau sur le panneau de commande du RIP Station 5000.**

Pour connaître ce type de trame, vous pouvez imprimer la page de configuration depuis le panneau de commande du RIP Station 5000.

**REMARQUE :** Ne sélectionnez pas Auto, car le type de trame ainsi retenu ne conviendra peut-être pas au RIP Station 5000.

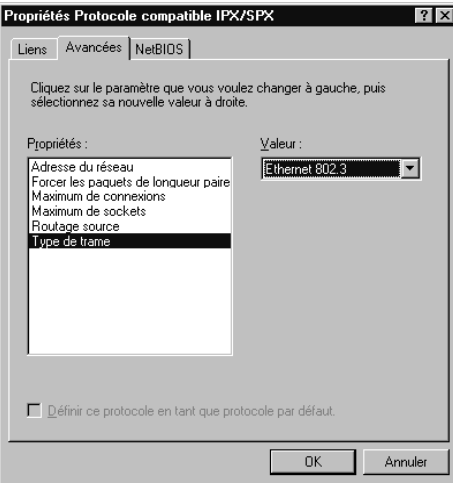

**7. Cliquez sur OK et refermez la boîte de dialogue Réseau du Panneau de configuration.**

## **Configuration de l'impression avec Windows 3.1x**

Vous pouvez imprimer à partir de Windows 3.1x via le port parallèle et sur un réseau IPX (Novell). Dans les deux cas, vous devez installer le pilote d'imprimante Adobe PostScript pour Windows et les fichiers de description d'imprimante (fichiers PPD), qui sont fournis sur le CD Logiciels Utilisateur du RIP Station 5000. Enfin, vous devez configurer l'imprimante pour qu'elle accepte vos tâches d'impression.

#### **POUR INSTALLER LE PILOTE D'IMPRIMANTE ADOBE POSTSCRIPT :**

- **1. Démarrez Windows et fermez les applications lancées automatiquement, y compris le Panneau de configuration.**
- **2. Insérez le CD Logiciels Utilisateur dans votre ordinateur.**
- **3. Dans le Gestionnaire de programmes, choisissez la commande Exécuter du menu Fichier.**
- **4. Cliquez sur Parcourir.**
- **5. Sélectionnez le lecteur contenant le CD Logiciels Utilisateur, ouvrez les répertoires FRANCAIS\INSTALRS\PS\_DRVR\WIN\_31, puis sélectionnez le fichier SETUP.EXE.**
- **6. Choisissez OK dans les boîtes de dialogue Parcourir et Exécuter.**
- **7. Cliquez sur Continuer et suivez les instructions à l'écran.**
- **8. Une fois le pilote d'imprimante installé, cliquez sur Relancer Windows.** Après le redémarrage, la boîte de dialogue des imprimantes Adobe PostScript s'affiche.
- **9. Dans la zone Lecteurs de la boîte de dialogue Installation d'une imprimante PostScript à l'aide d'un fichier PPD, sélectionnez le lecteur contenant le CD Logiciels Utilisateur.**

**10. Sélectionnez le fichier d'imprimante du RIP Station 5000 correspondant à votre imprimante (dans le dossier PS\_DRVR\WIN\_31).**

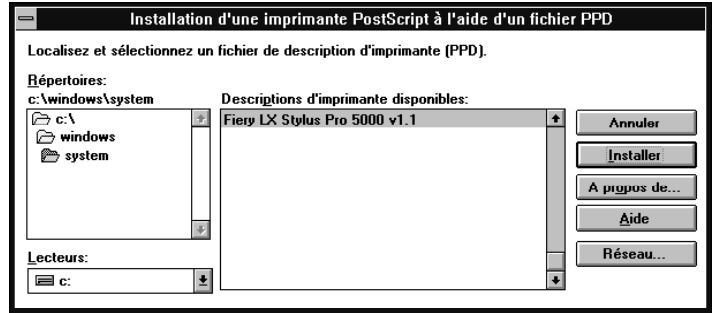

- **11. Cliquez sur Installer.**
- **12. Cliquez sur OK lorsqu'un message vous indique que l'imprimante a été correctement installée et sur Fermer une fois l'installation terminée**

Le nom de l'imprimante que vous avez installée apparaît dans la liste Descriptions d'imprimante disponibles après le redémarrage.

### **Sélection de l'imprimante par défaut avec Windows 3.1x**

Vous pouvez sélectionner le RIP Station 5000 comme imprimante par défaut. De nombreuses applications Windows se servent de l'imprimante par défaut lorsque vous choisissez la commande Imprimer.

**POUR SÉLECTIONNER L'IMPRIMANTE PAR DÉFAUT :**

**1. Dans la fenêtre du Panneau de configuration, cliquez deux fois sur l'icône Imprimantes.**

La boîte de dialogue Imprimantes apparaît.

**2. Dans la boîte de dialogue Imprimantes, sélectionnez Fiery LX Stylus Pro 5000 dans la zone de liste Imprimantes installées.**

**3. Cliquez sur Imprimante par défaut.**

Le Fiery LX Stylus Pro 5000 apparaît dans la zone Imprimante par défaut de la boîte de dialogue.

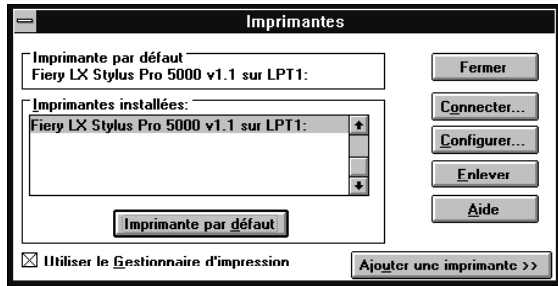

## **Sélection d'un port imprimante avec Windows 3.1x**

Lorsque vous installez une imprimante, Windows l'affecte à un port imprimante par défaut. Si le RIP Station 5000 est connecté à l'ordinateur par l'intermédiaire d'un réseau ou si vous voulez l'affecter à un autre port, vous devez modifier cette affectation. Pour plus de précisions sur le port à utiliser, consultez votre administrateur système.

Vous pouvez suivre cette procédure pour imprimer avec le port parallèle.

**POUR SÉLECTIONNER UN PORT IMPRIMANTE :**

- **1. Dans la fenêtre du Panneau de configuration, cliquez deux fois sur l'icône Imprimantes.**
- **2. Dans la boîte de dialogue Imprimantes, sélectionnez le Fiery LX Stylus Pro 5000 dans la zone de liste Imprimantes installées.**
- **3. Cliquez sur Connecter.**

La boîte de dialogue Connecter apparaît.

**4. Connectez le RIP Station 5000 au même port que votre réseau.**

Pour imprimer sur le port parallèle, sélectionnez le port (LPT1, LPT2 ou LPT3) connecté à votre câble parallèle.

Pour imprimer dans un fichier, sélectionnez FILE:. L'impression dans un fichier est utile si le RIP Station 5000 ne se trouve pas sur place. Mais si vous sélectionnez le port FILE:, vous ne pourrez pas imprimer sur une autre imprimante tant que vous n'aurez pas sélectionné à la place un port réseau ou imprimante. (Dans certaines applications, il est possible de sélectionner le port FILE: depuis la boîte de dialogue d'impression ; cette méthode est préférable dans le cas d'un besoin ponctuel, car elle n'oblige pas à aller changer à nouveau le port au niveau du Panneau de configuration.)

**5. Cliquez sur OK.**

La boîte de dialogue Imprimantes réapparaît, avec le port sélectionné inscrit à côté de l'imprimante en surbrillance dans la zone de liste Imprimantes installées.

**6. Lorsque vous avez terminé, cliquez sur OK puis sur Fermer.**

#### **POUR CONFIGURER L'IMPRESSION SOUS IPX (NOVELL) :**

**1. Dans le Groupe principal du Gestionnaire de programmes Windows, cliquez deux fois sur l'icône Windows Installation.**

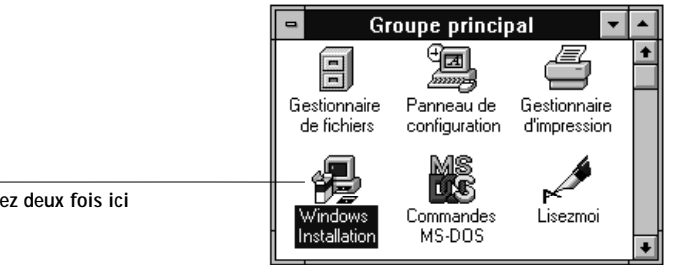

**Cliquez deux fois ici**

**2. Dans le menu Options, choisissez Configurer le système.**

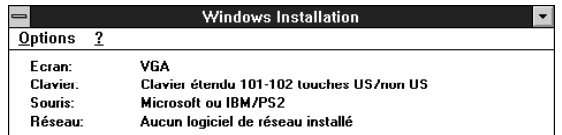

**3. Dans la zone de liste Réseau, choisissez Novell NetWare (shell version 3.26 ou supérieure).**

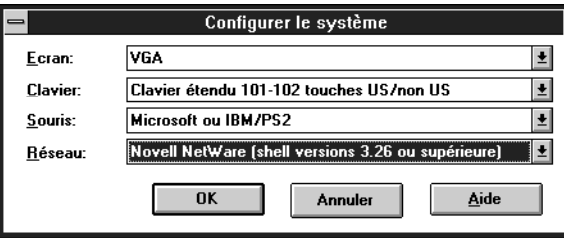

- **4. Cliquez sur OK. Quand un message vous le demande, redémarrez Windows.**
- **5. Dans le Groupe principal, cliquez deux fois sur l'icône Panneau de configuration puis sur l'icône Imprimantes.**
- **6. Dans la boîte de dialogue Imprimantes, cliquez sur Connecter pour connecter l'imprimante au port approprié.**
- **7. Choisissez si vous voulez imprimer vers un fichier ou sur un port réseau.**

L'impression dans un fichier est utile si l'ordinateur ne se trouve pas sur place. Cependant, avec ce paramètre, vous ne pourrez pas utiliser d'imprimante tant que vous n'aurez pas sélectionné à la place un port réseau ou imprimante. Si vous choisissez Réseau, la boîte de dialogue suivante dépend de la version du pilote client NetWare utilisée.

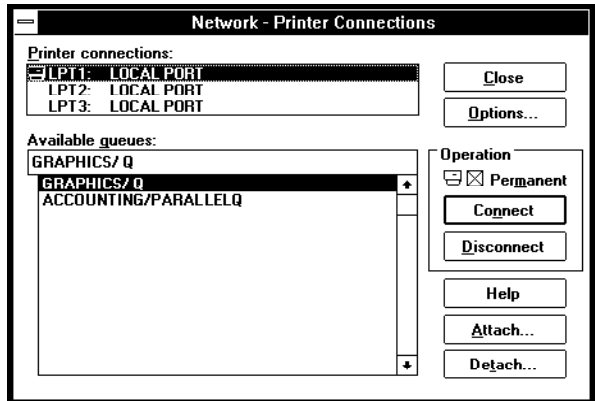

**8. Si la boîte de dialogue Imprimantes - Connexions au réseau est affichée, sélectionnez le port dans la liste affichée.**

- **9. Dans la liste déroulante des files d'attente disponibles, sélectionnez le nom de serveur et de file auquel l'imprimante est connectée.**
- **10. Cliquez sur le bouton Connecter puis sur le bouton Fermer.** La boîte de dialogue Connecter s'affiche, indiquant le chemin réseau de l'imprimante.
- **11. Cliquez sur OK dans cette boîte de dialogue.**
- **12. Cliquez sur Fermer dans la boîte de dialogue Imprimantes.**

Vous êtes prêt à imprimer sur le RIP Station 5000 à partir des applications Windows. Lorsque vous choisissez Imprimer, les tâches sont acheminées à la file d'impression sur le serveur de fichiers NetWare, puis transmises à la connexion Direct de l'imprimante. La connexion réseau doit être vérifiée par votre administrateur de réseau. Il doit pour cela imprimer un document de test à partir de chacun des ordinateurs du réseau qui utilisera l'imprimante.

# **Configuration de l'impression avec Windows NT 4.0**

Avant de configurer l'impression PostScript pour Windows NT 4.0, vous devez installer le pilote d'imprimante PostScript de Windows NT. Les procédures ci-dessous décrivent l'installation du fichier de description d'imprimante PostScript (PPD) destiné à votre imprimante et la configuration de l'impression pour votre type de réseau. Les fichiers de description d'imprimante fournis sur le CD Logiciels Utilisateur sont compatibles avec la version Intel de Windows NT.

Plusieurs procédures sont possibles pour l'installation d'une même imprimante. Pour éviter une procédure trop longue et trop complexe, nous vous recommandons d'installer le RIP Station 5000 d'abord en tant qu'imprimante locale sur le port parallèle, et d'effectuer la connexion sur le port réseau après l'installation du pilote.

Pour ajouter une imprimante à un système local, il faut d'abord établir la connexion au poste de travail Windows NT local (et non au domaine de serveur de réseau) et il faut faire partie du groupe des administrateurs pour le poste de travail.

Si votre ordinateur Windows NT est un poste client sur un réseau, et si vous voulez imprimer sur une imprimante partagée, cherchez le nom du serveur sur lequel l'imprimante est définie.

**38 Installation des logiciels utilisateur sur un ordinateur Windows**

## **Configuration de l'impression PostScript avec Windows NT 4.0**

**POUR CONFIGURER L'IMPRESSION POSTSCRIPT AVEC WINDOWS NT 4.0 :** 

- **1. Insérez le CD Logiciels Utilisateur dans votre ordinateur.**
- **2. Cliquez sur Démarrer dans la barre des tâches de Windows NT, choisissez Paramètres puis Imprimantes.**
- **3. Cliquez deux fois sur Ajout d'imprimante.**

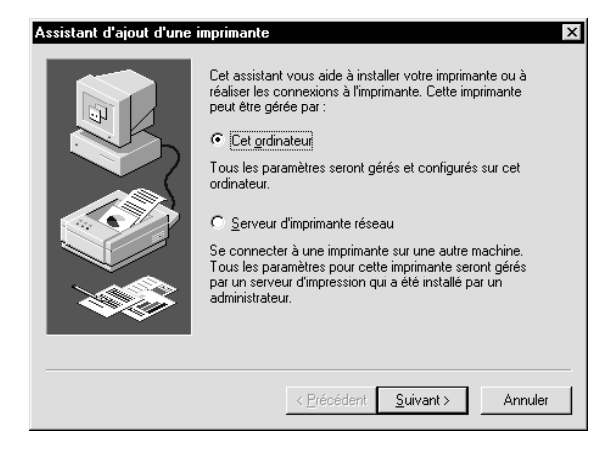

L'option « Cet ordinateur » est disponible si vous vous êtes connecté à un ordinateur sur lequel vous disposez de privilèges Administrateur. Si elle n'est pas disponible, vous pouvez ajouter une imprimante réseau. La procédure est similaire à celle relative à l'ajout d'un port (page [45\)](#page-62-0).

<span id="page-56-0"></span>**4. Pour installer une imprimante localement, sélectionnez Cet ordinateur et cliquez sur Suivant.** 

Les ports système disponibles s'affichent.

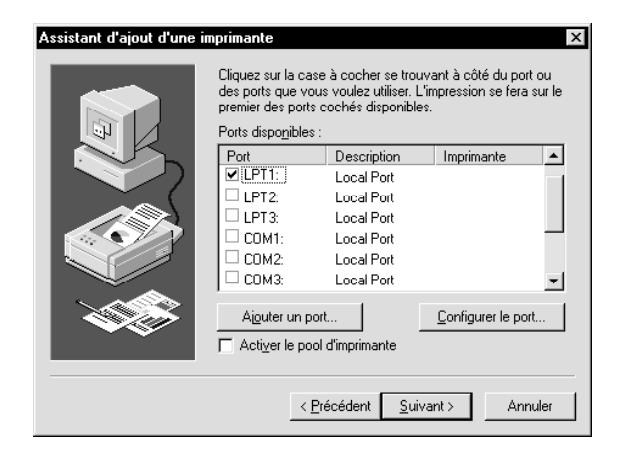

**5. Cliquez sur LPT1: puis sur Suivant.**

Il s'agit d'une installation générale correspondant à la connexion au port parallèle. Vous pouvez ajouter un port réseau ultérieurement, en fonction du type de réseau.

**6. Dans la boîte de dialogue affichant les listes des imprimantes et de leurs fabricants, cliquez sur Disquette fournie.**

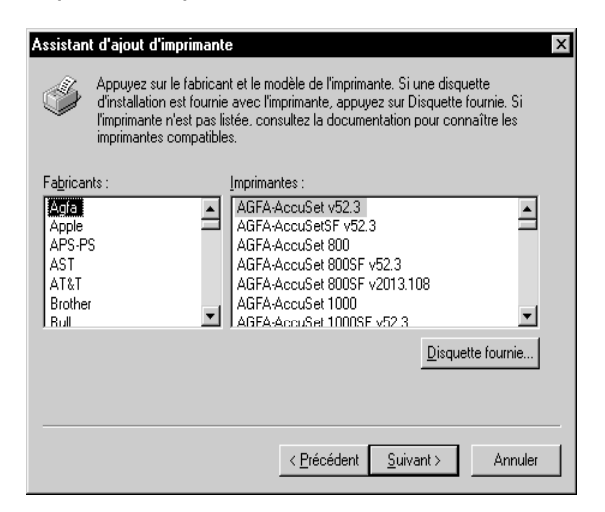

La boîte de dialogue Installer à partir de la disquette vous demande d'insérer la disquette.

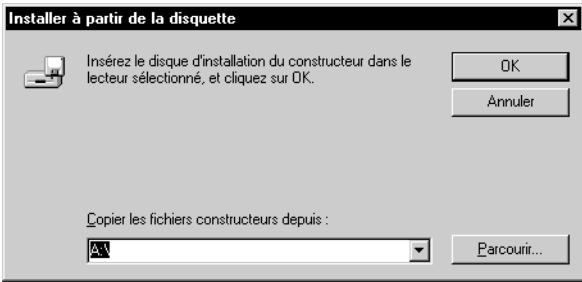

- **7. Tapez le nom du lecteur de CD-ROM (D:, par exemple) et cliquez sur Parcourir.**
- **8. Dans la boîte de dialogue Trouver l'emplacement du fichier, placez-vous sur le dossier FRANCAIS\INSTALRS\PS\_DRVR\WIN\_NT4X et cliquez sur Ouvrir.**

Assurez-vous que le fichier Ntprint.inf est sélectionné et qu'il apparaît dans le champ Nom du fichier.

Le chemin est copié dans la boîte de dialogue Installer à partir de la disquette.

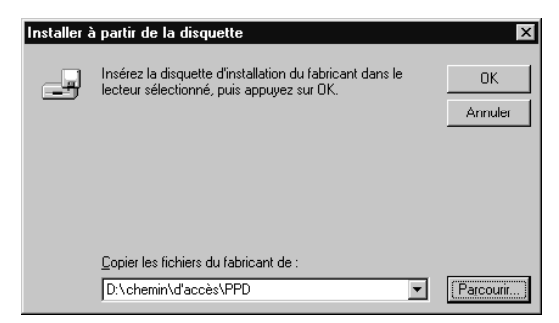

**9. Cliquez sur OK pour installer les fichiers PPD du RIP Station 5000 à partir du chemin choisi.**

**10. Dans la liste des imprimantes, sélectionnez le fichier correspondant à votre imprimante et cliquez sur Suivant.**

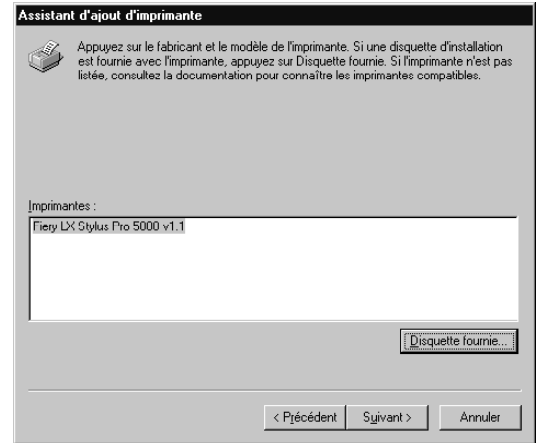

- **11. Entrez un nom pour le RIP Station 5000, ou conservez le nom par défaut, puis indiquez si vous souhaitez définir le RIP Station 5000 comme imprimante par défaut. Cliquez sur Suivant.**
- **12. Indiquez si vous souhaitez installer l'imprimante comme imprimante partagée. Cliquez sur Suivant.**
- **13. Cliquez sur Non dans la boîte de dialogue suivante pour reporter l'impression d'une page de test à un autre moment, puis cliquez sur Terminer.**
- **14. Si la boîte de dialogue Fichiers nécessaires apparaît, spécifiez l'emplacement du fichier de pilote PostScript pour Windows NT, PSCRIPT.DLL.**

Si ce fichier se trouve sur votre disque dur, il est probablement dans le dossier winnt\system32\spool\drivers\w32x86.

S'il s'agit de la première installation d'une imprimante PostScript, il sera peut-être nécessaire d'éjecter le CD des logiciels utilisateur et de le remplacer par le CD d'installation de Windows NT, pour trouver le fichier PSCRIPT.DLL. Sur le CD Windows, son chemin est \i386.

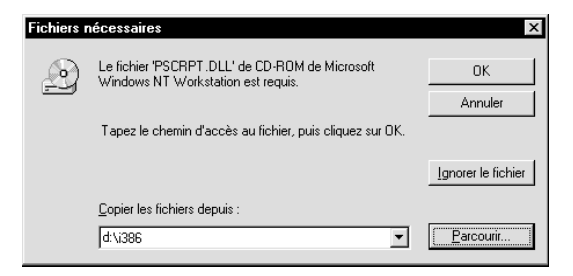

- **15. Cliquez sur OK, puis à nouveau sur OK dans la boîte de dialogue Fichiers nécessaires.** Une fois l'installation terminée, la fenêtre Imprimantes comporte une icône correspondant à la nouvelle imprimante.
- **16. Sélectionnez le RIP Station 5000 avec le bouton droit de la souris, puis cliquez sur Propriétés.**
- **17. Choisissez les options désirées et cliquez sur OK.**
- **18. Effectuez la connexion à l'imprimante en fonction du type de réseau.**
	- Pour configurer une connexion avec le port parallèle, reportez-vous à la section [« Connexion au port parallèle avec Windows NT 4.0 », à la page 43](#page-60-0).
	- Pour configurer une connexion TCP/IP (port lpr), reportez-vous à la section [« Connexion TCP/IP avec Windows NT 4.0 », à la page 43](#page-60-0).

## **Connexion Windows NT 4.0/RIP Station 5000**

Pour imprimer à partir de Windows NT 4.0 :

- configurez les serveurs du réseau, s'il y en a ;
- configurez le RIP Station 5000 pour qu'il accepte les tâches d'impression provenant de votre ordinateur ;
- configurez un port sur chaque ordinateur fonctionnant avec Windows NT en fonction du type de réseau ou de connexion.

**Connexion au port parallèle avec Windows NT 4.0** 

Le branchement sur le port parallèle permet de connecter le RIP Station 5000 à un seul ordinateur.

**POUR CONFIGURER L'IMPRESSION SUR LE PORT PARALLÈLE AVEC WINDOWS NT 4.0 :**

- **1. Cliquez sur Démarrer, choisissez Paramètres puis Imprimantes.**
- **2. Cliquez deux fois sur l'icône du RIP Station 5000 et choisissez Propriétés à partir du menu Imprimantes.**

Dans l'onglet Ports, vérifiez que la case à cocher du port LPT1 (port local) est activée.

Le RIP Station 5000 est prêt à accepter les tâches envoyées par le port parallèle de votre ordinateur.

**3. Sélectionnez l'onglet Général puis cliquez sur Imprimer une page de test.**

Lorsque vous imprimez, vos fichiers sont transmis au RIP Station 5000 via le port parallèle.

**4. Cliquez sur l'onglet Partage si vous voulez partager l'imprimante avec d'autres utilisateurs du réseau. Sélectionnez l'option de partage puis choisissez un nom de partage.**

Sélectionnez le ou les systèmes d'exploitation utilisés par les clients du réseau si vous voulez installer un pilote d'imprimante téléchargeable à partir de ces clients.

**5. Cliquez sur OK pour quitter la boîte de dialogue des propriétés de l'imprimante.**

**Connexion TCP/IP avec Windows NT 4.0** 

Procédez à la configuration de la connexion TCP/IP et lpr comme suit :

- Préparez le RIP Station 5000 à accepter les tâches d'impression au moyen des protocoles TCP/IP et lpr.
- Configurez le poste de travail pour la connexion TCP/IP.

Avant d'aller plus loin, demandez à l'administrateur système de vous indiquer l'adresse IP attribuée au RIP Station 5000, ainsi que le masque de sous-réseau et l'adresse de passerelle, le cas échéant.

<span id="page-60-0"></span>

### **POUR PRÉPARER LE RIP STATION 5000 À L'IMPRESSION TCP/IP ET LPR :**

- **1. Le RIP Station 5000 étant hors tension, connectez-le au réseau.**
- **2. Mettez le RIP Station 5000 sous tension et, sur son panneau de commande, choisissez Config Imprimante. Vérifiez que l'une des queues est activée.**
- **3. Sélectionnez Config Reseau. Activez TCP/IP et entrez les paramètres appropriés pour l'adresse IP, le masque de sous-réseau et l'adresse de passerelle.**

Pour plus d'informations, reportez-vous au *Guide de l'administrateur*.

**4. Quittez le menu Config Reseau et enregistrez les modifications.**

Le RIP Station 5000 se réinitialise.

Le protocole TCP/IP et les services d'impression Microsoft TCP/IP doivent être déjà installés sur le poste de travail Windows NT.

**POUR CONFIGURER L'IMPRESSION SOUS TCP/IP ET LPR AVEC WINDOWS NT 4.0 :**

> **1. Ouvrez la boîte de dialogue des propriétés de l'imprimante pour le RIP Station 5000. Cliquez sur Ports afin d'afficher l'onglet correspondant.**

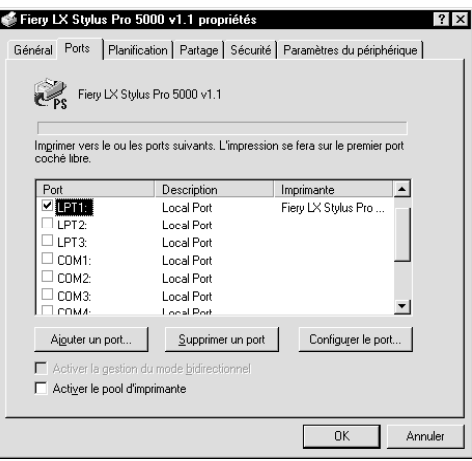

<span id="page-62-0"></span>**2. Cliquez sur Ajouter un port.**

Les types de ports disponibles s'affichent.

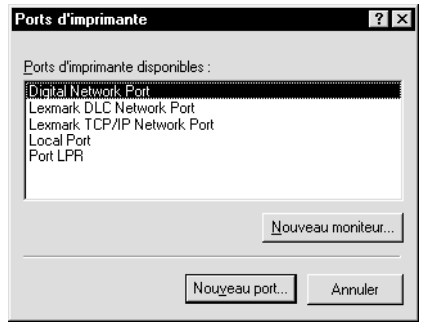

**3. Sélectionnez le port LPR et cliquez sur Nouveau port.**

Si le port LPR ne figure pas dans la liste, installez les protocoles TCP/IP. Reportez-vous pour cela au *Guide de l'administrateur* ou à votre documentation Windows NT.

**4. Dans la boîte de dialogue Ajout d'une imprimante compatible LPR, entrez l'adresse IP du RIP Station 5000.** 

Si le réseau utilise les services de nom de domaine (DNS), vous pouvez, à la place de l'adresse IP, taper le nom DNS attribué au RIP Station 5000.

**5. Appuyez sur la touche Tab et tapez en lettres minuscules le nom interne du RIP Station 5000.**

Ce nom doit impérativement être (print pour impression et hold pour attente) :

print\_Pro5000 ou hold\_Pro5000

**REMARQUE :** Respectez exactement les minuscules et les majuscules. La communication avec le RIP Station 5000 en dépend.

**6. Cliquez sur OK.** 

Le poste de travail vérifie l'adresse IP ou le nom DNS que vous avez tapé et vous informe s'il ne peut résoudre l'adresse.

**7. Fermez la boîte de dialogue Ports d'imprimante.**

L'onglet Ports affiche la nouvelle configuration de port.

**8. Cliquez sur OK pour fermer l'onglet Ports.**

Le nouveau port est configuré. Vous devez maintenant imprimer une page de test pour vérifier la connexion.

**9. Ouvrez la boîte de dialogue des propriétés de l'imprimante pour le RIP Station 5000. Cliquez sur l'onglet Général puis sur Imprimer une page de test.**

Lorsque vous imprimez, les fichiers PostScript sont transmis au RIP Station 5000 via le port LPR.

**10. Cliquez sur OK pour quitter la boîte de dialogue des propriétés de l'imprimante.**

#### **Connexion IPX (Novell) avec Windows NT 4.0**

Configurez la connexion IPX (Novell) en procédant comme suit :

- Configurez le réseau et le serveur de fichiers Novell pour les tâches d'impression du RIP Station 5000. Le serveur de fichiers doit être configuré avec un serveur et une file d'impression pour le RIP Station 5000. Pour plus d'informations, consultez votre documentation NetWare.
- Préparez le RIP Station 5000 pour l'impression sous IPX.
- Configurez la connexion IPX sur le poste de travail.

**POUR CONFIGURER L'IMPRESSION SOUS IPX (NOVELL) AVEC WINDOWS NT 4.0 :**

> Les protocoles NetWare (NWLink IPX/SPX Compatible Transport) et les services clients NetWare doivent déjà être installés sur le poste de travail Windows NT.

- **1. Cliquez deux fois sur Voisinage réseau.**
- **2. Cliquez deux fois sur Réseau NetWare ou compatible.**

Une liste de serveurs NetWare s'affiche.

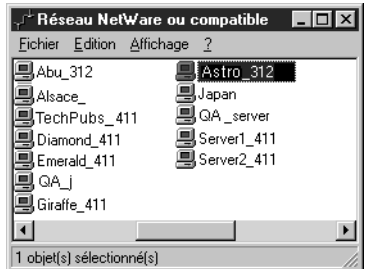

**3. Cliquez deux fois sur l'arborescence NetWare ou sur le serveur de fichiers sur lequel l'administrateur de réseau a défini une file d'impression pour le RIP Station 5000.**

Vous devrez peut-être vous connecter au serveur de fichiers en tant qu'utilisateur guest pour voir les files.

**4. Cliquez deux fois sur la file d'impression définie pour le RIP Station 5000.**

Si le serveur NetWare ne dispose pas du pilote approprié pour le RIP Station 5000, il vous sera peut-être demandé si vous souhaitez configurer l'imprimante sur votre poste de travail.

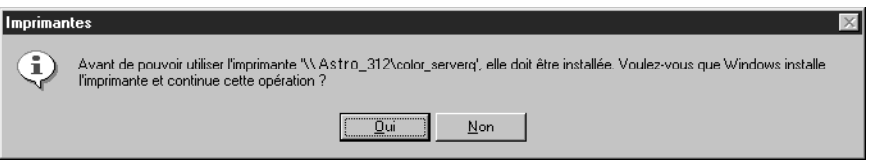

**5. Cliquez sur Oui.**

L'Assistant d'ajout d'une imprimante s'affiche.

- **6. Installez le fichier PPD comme précédemment (page [39](#page-56-0)). Le pilote est déjà installé sur votre système.**
- **7. Une fois l'installation terminée, une fenêtre contenant la nouvelle imprimante s'affiche, avec le nom de la file d'impression sur le serveur NetWare.**
- **8. Choisissez Propriétés dans le menu Imprimantes puis cliquez Ports.**

**9. La file NetWare à laquelle vous venez de vous connecter apparaît dans la liste et est cochée en tant que port pour le RIP Station 5000.**

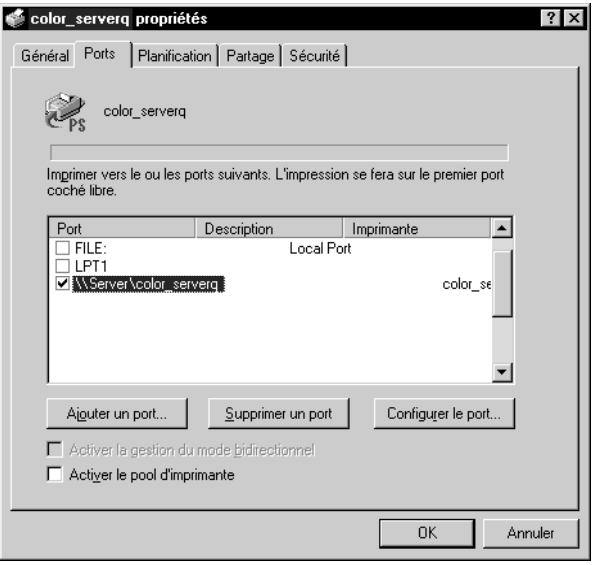

**10. Cliquez sur l'onglet Général, puis sur Imprimer une page de test.**

Le RIP Station 5000 interroge le serveur NetWare pour savoir s'il y a des tâches d'impression dans la file qui lui a été attribuée. Lorsque vous imprimez, vos fichiers PostScript sont mis en attente dans cette file et transmis au RIP Station 5000 via le « port » de la file.

La page de test s'affiche dans la fenêtre de la file avant d'être imprimée.

# **Configuration de l'impression avec Windows NT 3.51**

Vous devez installer le pilote d'imprimante PostScript Windows NT et configurer l'impression en fonction du type de réseau. Il convient de noter que les fichiers de description d'imprimante sont compatibles avec la version Intel de Windows NT.

Plusieurs procédures sont possibles pour l'installation d'une même imprimante. Pour éviter une procédure trop longue et trop complexe, nous vous recommandons d'installer le RIP Station 5000 d'abord en tant qu'imprimante locale sur le port parallèle, et d'effectuer la connexion sur le port réseau après l'installation du pilote. Si vous préférez, vous pouvez définir le port de réseau en premier et installer le pilote ensuite.

Pour ajouter une imprimante à un système local, il faut d'abord établir la connexion au poste de travail Windows NT local (et non au domaine de serveur de réseau) et il faut faire partie du groupe des administrateurs pour le poste de travail.

Si votre ordinateur Windows NT est un poste client sur un réseau, et si vous voulez imprimer sur une imprimante partagée, cherchez le nom du serveur sur lequel l'imprimante est définie.

**POUR INSTALLER LE FICHIER PPD DU RIP STATION 5000 AVEC LE PILOTE POSTSCRIPT POUR WINDOWS NT 3.51 :**

- **1. Dans la fenêtre du Gestionnaire d'impression, sélectionnez Créer une imprimante dans le menu Imprimante.**
- **2. Dans la zone des lecteurs, faites défiler la liste des pilotes et choisissez Autre.**

La boîte de dialogue Installation d'un pilote s'affiche, vous demandant d'insérer la disquette.

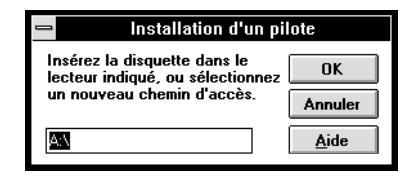

**3. Recherchez \FRANCAIS\INSTALRS\PS\_DRVR\WIN\_NT3X sur le CD Logiciels Utilisateur et cliquez sur OK.**

La boîte de dialogue Sélectionnez un pilote d'impression affiche les fichiers de description d'imprimante présents sur le CD.

- **4. Sélectionnez le fichier PPD du RIP Station 5000 correspondant à votre imprimante et cliquez sur OK.**
- **5. Dans la boîte de dialogue Installation de Windows NT, tapez le chemin d'accès au pilote PostScript puis cliquez sur Continuer.**

S'il s'agit de la première imprimante PostScript sur votre système, le chemin d'accès est normalement le suivant : c:\winnt35\system32\spool\drivers\w32x86.

Si vous n'avez pas encore installé de pilote PostScript, il vous est demandé d'introduire le CD ou les disquettes du logiciel système Windows NT.

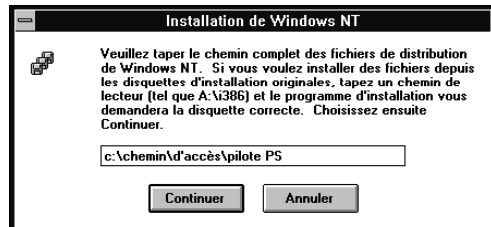

- **6. Tapez un nom pour le RIP Station 5000 dans la zone Nom de l'imprimante de la boîte de dialogue Créer une imprimante, puis cliquez sur OK.**
- **7. Si vous voulez partager l'imprimante avec des postes clients fonctionnant avec Windows, activez l'option Partager cette imprimante sur le réseau. Cliquez sur OK.**

En général, les postes clients Windows NT exécutent Windows 95 ou Windows pour Workgroups sur un réseau Microsoft.

Les huit premières lettres du nom de l'imprimante sont automatiquement saisies comme nom de partage par défaut pour les clients Windows NT. Vous pouvez modifier ce nom si vous le souhaitez.

Vous pouvez partager le RIP Station 5000 sur le réseau si votre poste de travail Windows NT est connecté à l'imprimante sur le réseau ou via le port parallèle. **8. Pour accepter les paramètres par défaut, cliquez sur OK dans la boîte de dialogue d'installation des imprimantes PostScript.**

Laissez la case Utiliser les demi-teintes de l'imprimante cochée.

Le RIP Station 5000 apparaît maintenant dans sa propre fenêtre à l'intérieur du Gestionnaire d'impression.

**9. Dans la barre d'outils du Gestionnaire d'impression, faites-en l'imprimante par défaut.**

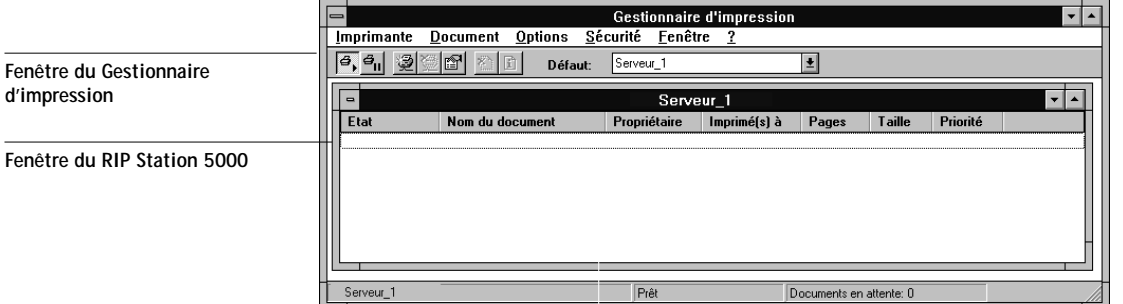

- **10. Effectuez la connexion à l'imprimante en fonction du type de réseau.**
	- Pour configurer une connexion avec le port parallèle, reportez-vous à la section [« Connexion au port parallèle avec Windows NT 3.51 », à la page 52](#page-69-0).
	- Pour configurer une connexion TCP/IP (port lpr), reportez-vous à la section [« Connexion TCP/IP avec Windows NT 3.51 », à la page 52](#page-69-0).

## **Connexion de l'imprimante avec Windows NT 3.51**

Pour imprimer à partir de Windows NT 3.51 :

- configurez les serveurs du réseau, s'il y en a ;
- configurez le RIP Station 5000 pour qu'il accepte les tâches d'impression provenant de votre ordinateur ;
- configurez un port sur chaque ordinateur fonctionnant avec Windows NT en fonction du type de réseau ou de connexion.

#### **Connexion au port parallèle avec Windows NT 3.51**

Le branchement sur le port parallèle permet de connecter le RIP Station 5000 à un seul ordinateur.

Une fois le pilote d'imprimante PostScript de Windows NT et le fichier PPD du RIP Station 5000 installés, achevez la configuration de l'impression sur le port parallèle, comme suit :

#### **POUR CONFIGURER L'IMPRESSION SUR LE PORT PARALLÈLE AVEC WINDOWS NT 3.51 :**

- **1. Dans le Groupe principal, cliquez deux fois sur l'icône du Gestionnaire d'impression.**
- **2. La fenêtre du RIP Station 5000 étant active, choisissez Propriétés dans le menu Fichier.**

Dans la boîte de dialogue Propriétés de l'imprimante, vérifiez que LPT1 est affiché dans la zone de liste Imprimer vers.

- **3. Cliquez sur Détails pour vérifier et configurer les valeurs par défaut.**
- **4. Choisissez Imprimer directement sur le port et cliquez sur OK.**

Les tâches d'impression envoyées via le port parallèle étant mises en attente sur le RIP Station 5000, le fait de sélectionner Imprimer directement sur les ports contourne la fonction de mise en attente du Gestionnaire d'impression de Windows NT.

**5. Cliquez sur OK pour quitter la boîte de dialogue.**

Le RIP Station 5000 est prêt à accepter les tâches envoyées par le port parallèle de l'ordinateur, au moyen du pilote d'imprimante PostScript de Windows NT et du fichier PPD du RIP Station 5000. Lorsque vous sélectionnerez la commande Imprimer, vos fichiers PostScript seront transmis à ce dernier via le port parallèle.

#### **Connexion TCP/IP avec Windows NT 3.51**

Une fois le pilote d'imprimante PostScript de Windows NT 3.51 et le fichier PPD du RIP Station 5000 installés, procédez à la configuration de la connexion TCP/IP et lpr comme suit :

- Préparez le RIP Station 5000 à accepter les tâches d'impression au moyen des protocoles TCP/IP et lpr.
- Configurez le poste de travail pour la connexion TCP/IP.

<span id="page-69-0"></span>

### **POUR CONFIGURER L'IMPRESSION SOUS TCP/IP ET LPR AVEC WINDOWS NT 3.51 :**

- **1. Dans le Groupe principal, cliquez deux fois sur l'icône Gestionnaire d'impression.**
- **2. La fenêtre RIP Station 5000 étant active, choisissez Propriétés dans le menu Imprimante.**
- **3. Dans la zone Imprimer vers, sélectionnez Autre.**

La boîte de dialogue Destinations d'impression s'affiche.

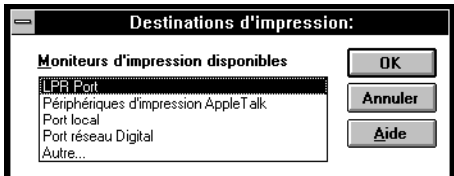

**4. Sélectionnez le port LPR puis cliquez sur OK.**

Cette option est disponible si vous avez installé TCP/IP avec le protocole d'impression LPR lors de l'installation de Windows NT. Pour plus d'informations, reportez-vous à la documentation Windows NT.

**5. Dans la boîte de dialogue Ajout d'une imprimante compatible LPR, tapez le nom DNS ou l'adresse IP du RIP Station 5000 dans la zone de nom/adresse.** 

Pour connaître l'adresse IP, vous pouvez imprimer la page de configuration.

**6. Dans la zone de nom de l'imprimante, tapez le nom interne du RIP Station 5000, en minuscules.**

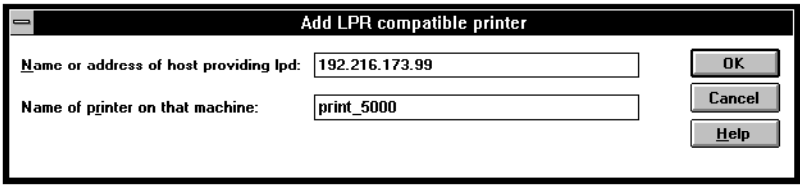

Ce nom doit impérativement être (print pour impression et hold pour attente) :

print\_Pro5000 ou hold\_Pro5000

**REMARQUE :** Respectez exactement les minuscules et les majuscules. La communication avec le RIP Station 5000 en dépend.

**7. Cliquez sur OK.** 

La boîte de dialogue Propriétés de l'imprimante indique la destination de l'impression : Adresse IP:Nom interne.

- **8. Tapez ou vérifiez le nom du RIP Station 5000 dans la zone Nom de l'imprimante de la boîte de dialogue Créer une imprimante puis cliquez sur OK.**
- **9. Cliquez sur OK dans la fenêtre qui apparaît.**

Lorsque vous sélectionnerez la commande Imprimer, vos fichiers PostScript seront transmis via le port LPR vers le RIP Station 5000.

## **Installation des utilitaires sur les ordinateurs Windows 95 et Windows NT**

Vous pouvez installer les logiciels suivants à partir du CD Logiciels Utilisateur :

- Fiery Downloader
- Fiery Spooler
- Fiery Print Calibrator

## **Installation des utilitaires Fiery**

Trois des utilitaires Fiery (Fiery Print Calibrator, Fiery Downloader et Fiery Spooler) possèdent le même programme d'installation. Avant de commencer toute installation, vous devez définir les points suivants :

• L'endroit où vous voulez que l'utilitaire soit installé sur votre disque dur.

Par défaut, le programme d'installation place l'utilitaire dans un dossier intitulé « Fiery », au premier niveau de votre disque dur.

• Le nom que vous donnerez au dossier de l'utilitaire installé dans le dossier Windows\Menu Démarrer\Programmes.

Par défaut, le programme d'installation nomme le dossier « Fiery ».

• Pour Windows 95 et Windows NT, le type de réseau qu'utilise votre système (IPX/SPX ou TCP/IP).

Si vous n'êtes pas sûr du type de réseau utilisé par votre système, consultez votre administrateur système.
• Pour Windows 95 et Windows NT, assurez-vous que le fichier Net\_wsck.ini est configuré pour votre site.

S'il l'est, vérifiez avec votre administrateur système qu'il se trouve au bon emplacement.

#### **POUR INSTALLER LES UTILITAIRES FIERY :**

- **1. Sur le CD Logiciels Utilisateur ou votre disque dur, localisez le dossier Francais\Instalrs.**
- **2. Pour installer Fiery Print Calibrator, ouvrez le dossier Calib\Disk1. Pour installer Fiery Downloader, ouvrez le dossier Download\Disk1. Pour installer Fiery Spooler, ouvrez le dossier Spooler\Disk1.**
- **3. Cliquez deux fois sur l'icône Setup.exe.**
- **4. Suivez les instructions qui vous sont données dans les boîtes de dialogue d'installation.**

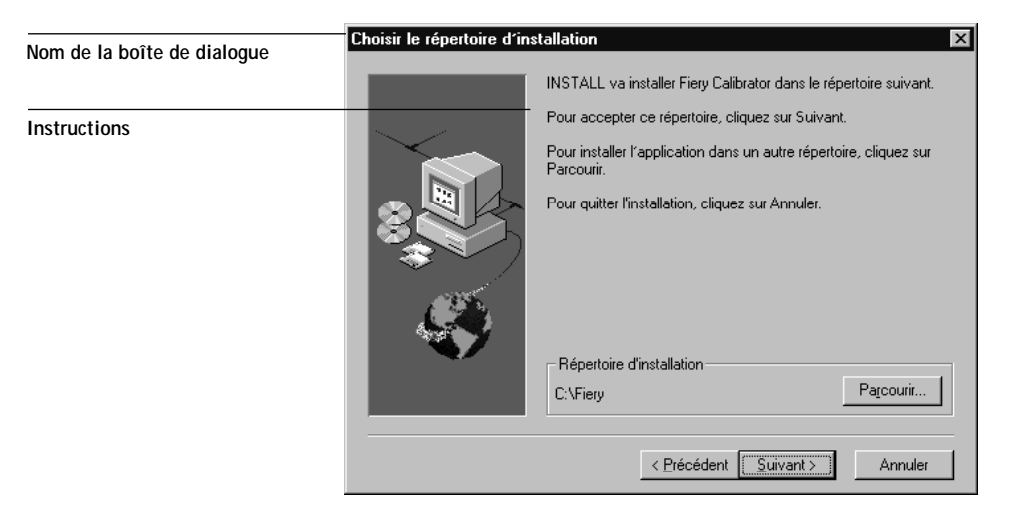

<span id="page-72-0"></span>

Utilisez le tableau ci-dessous pour vous guider dans l'installation des utilitaires Fiery. Pour en savoir plus, lisez les informations présentées dans chaque boîte de dialogue.

<span id="page-73-0"></span>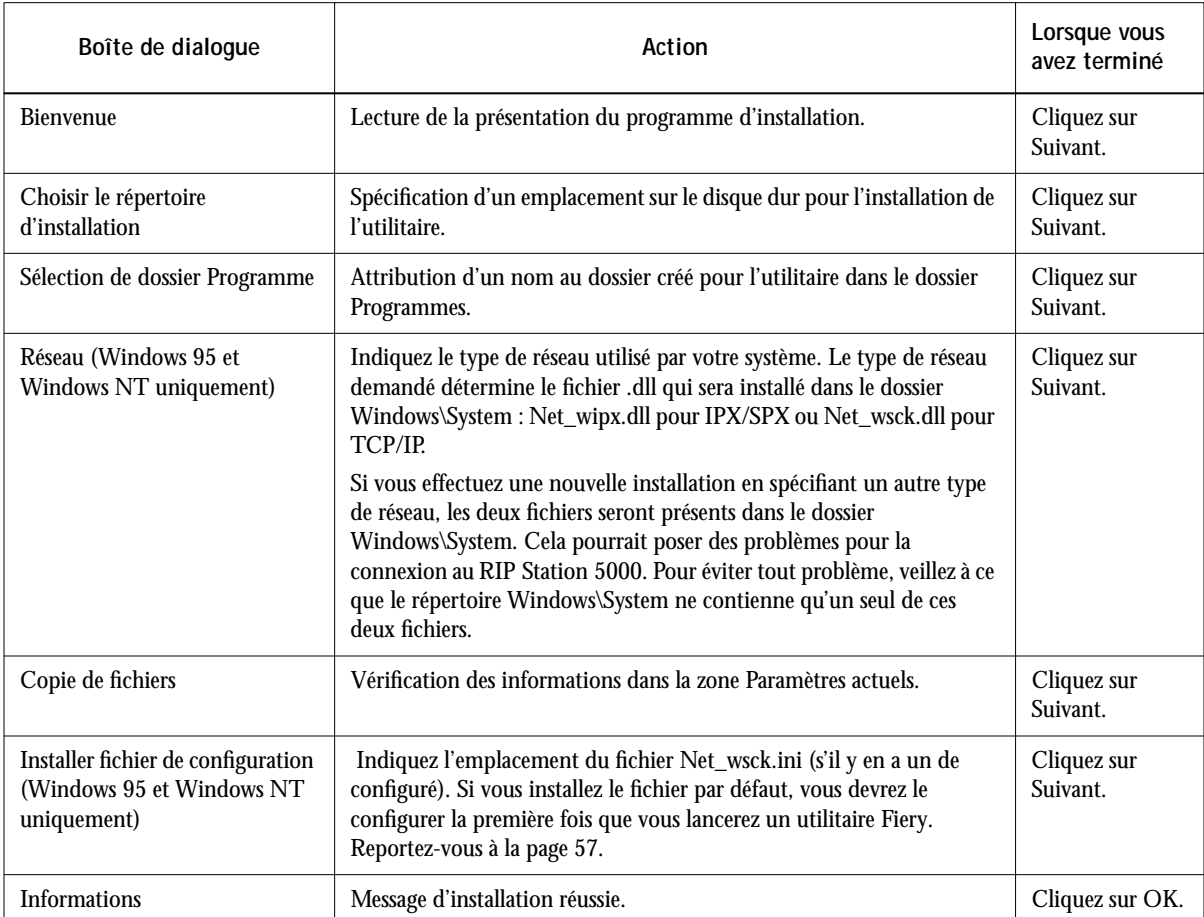

#### **Configuration du Sélecteur pour Windows 95 et Windows NT**

Avant de pouvoir vous servir des utilitaires Fiery avec Windows 95 ou Windows NT 4.0, le Sélecteur doit être correctement configuré pour votre serveur. Le Sélecteur vous permet de connecter le RIP Station 5000 à votre réseau. Pour le configurer, vous avez besoins de certaines informations que vous pouvez obtenir en imprimant la page de configuration à partir du panneau de commande du RIP Station 5000.

Si vous avez installé le fichier NET\_WSCK.INI par défaut lorsque vous avez installé les logiciels, vous êtes invité à configurer le Sélecteur la première fois que vous lancez un utilitaire.

Une fois cette opération effectuée, ou si vous utilisez un fichier NET\_WSCK.INI préconfiguré, le Sélecteur apparaît automatiquement chaque fois que vous lancez un utilitaire.

#### **POUR CONFIGURER LE SÉLECTEUR :**

- **1. Lancez l'un des utilitaires (Fiery Downloader, Fiery Spooler ou Fiery Print Calibrator).**
- **2. Cliquez sur OK lorsque le message suivant apparaît.**

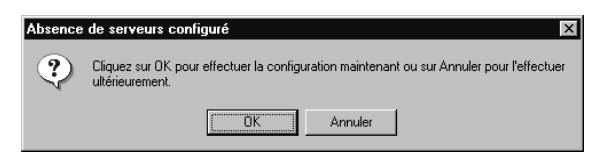

**3. Dans la boîte de dialogue Ajouter un nouveau serveur, entrez le nom du serveur, l'adresse sur le réseau et le nom du périphérique.**

Nom — Si vous utilisez TCP/IP, saisissez l'adresse IP (ou le nom DNS) du RIP Station 5000. Si vous utilisez IPX/SPX, saisissez le nom de Serveur défini lors de la configuration.

Adresse IPX — Saisissez l'adresse IPX indiquée sur la page de configuration. Celle-ci n'est nécessaire que pour les réseaux IPX/SPX.

<span id="page-74-0"></span>

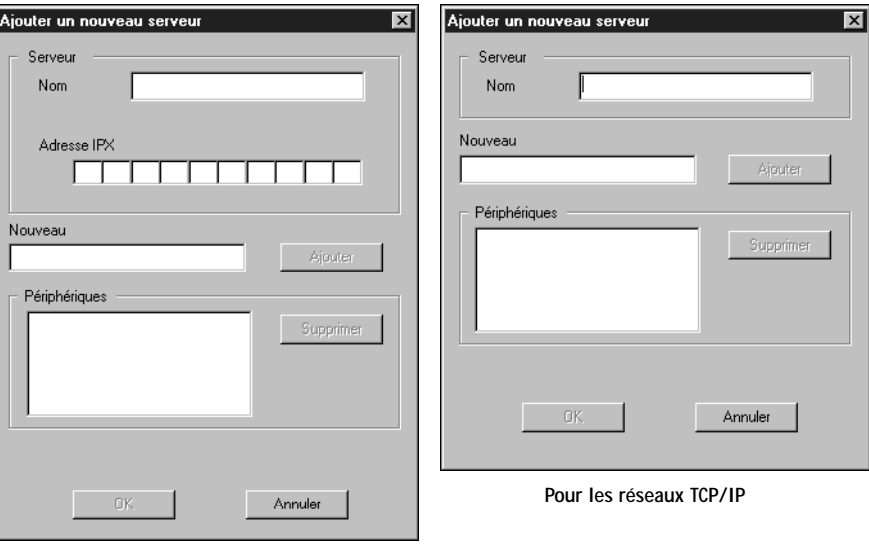

<span id="page-75-0"></span>Nouveau — Saisissez le nom du modèle de votre imprimante :Pro5000

**Pour les réseaux IPX/SPX**

- **4. Cliquez sur Ajouter une fois les informations saisies.**
- **5. Cliquez sur OK.**
- **6. Le RIP Station 5000 apparaît dans la liste des serveurs disponibles du Sélecteur.**

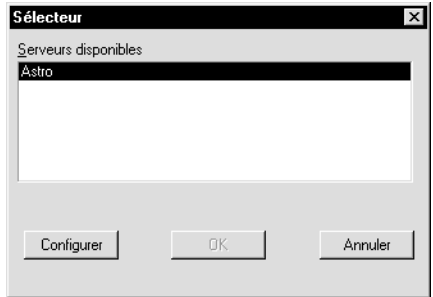

Pour terminer la procédure de configuration et commencer à employer l'utilitaire, cliquez sur OK.

Si vous voulez modifier cette configuration, ou si vous voulez ajouter un autre serveur, cliquez sur Configurer et suivez les étapes appropriées.

#### **Modification du Sélecteur**

Vous devez modifier la configuration du Sélecteur chaque fois qu'une information change au niveau du serveur RIP Station 5000 ou du réseau (nom du serveur ou adresse IP par exemple).

#### **POUR MODIFIER LE SÉLECTEUR**

- **1. Lancez un utilitaire (Fiery Downloader, Fiery Spooler ou Fiery Print Calibrator).** Le RIP Station 5000 apparaît dans la liste des serveurs disponibles du Sélecteur.
- **2. Cliquez sur Configurer.**
- **3. Cliquez sur Modifier dans la boîte de dialogue Configurer.**
- **4. Entrez les nouvelles informations dans la boîte de dialogue de modification des paramètres du serveur et cliquez sur OK.**

Les modifications apportées sont répercutées dans la boîte de dialogue Configurer.

**5. Cliquez sur Fermer.**

Le RIP Station 5000 apparaît dans la liste des serveurs disponibles du Sélecteur.

**6. Cliquez sur OK pour commencer à vous servir de l'utilitaire Fiery.**

# **Installation des profils de gestion des couleurs pour Windows 95**

Les profils de gestion des couleurs (de format ICM) sont nécessaires pour assurer la qualité des couleurs lorsque vous imprimez avec le RIP Station 5000. Ces fichiers sont propres à ce dernier et à l'imprimante. Ils peuvent être copiés à partir du CD Logiciels Utilisateur et installés dans le dossier Windows\System\Color de votre disque dur.

**REMARQUE :** Si vous imprimez depuis la suite d'applications Microsoft Office 97, n'installez pas les profils ICM.

<span id="page-76-0"></span>

## **Signification des noms de fichiers**

Les noms de fichiers des profils de gestion des couleurs et des tables PANTONE contiennent des abréviations indiquant les combinaisons de supports et de résolutions (par exemple, P5PGP7C.TXT et P5PGP7.ICM). Le tableau ci-dessous donne la signification de ces noms de fichiers.

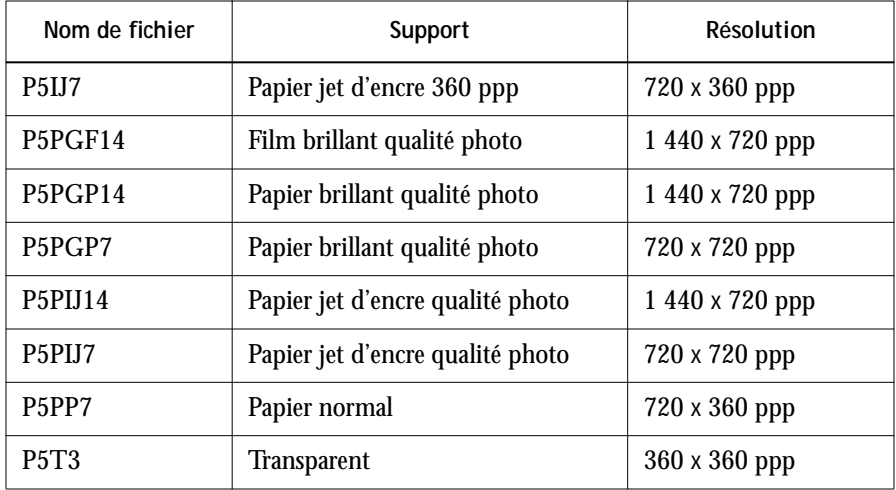

**POUR INSTALLER LES PROFILS ICM :**

- **1. Sur le CD Logiciels Utilisateur, ouvrez le dossier ICM.**
- **2. Copiez le profil ICM correspondant au support et à la résolution que vous utilisez dans le dossier WINDOWS\SYSTEM\COLOR de votre disque dur.**
- **3. Renommez le fichier EFME1010.ICM.**

<span id="page-78-0"></span>**4. Dans le dossier WINDOWS\SYSTEM\COLOR, cliquez sur le fichier avec le bouton droit de la souris et choisissez Installer à la place.**

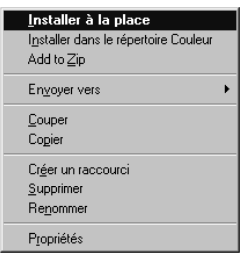

L'icône du profil ICM devient blanche, pour indiquer que le profil est installé.

# **Installation des nuanciers**

Vous pouvez copier les nuanciers vers n'importe quel emplacement de votre disque dur pour visualiser la palette de couleurs CMJN que le RIP Station 5000 peut produire.

Le dossier FRANCAIS\FCOULEUR contient les éléments suivants :

- CMJN\_REF.PS : Fichier PostScript de 11 pages de nuanciers au format Lettre US, que vous pouvez imprimer avec Fiery Downloader.
- RVB\_01.DOC et RVB\_02.PPT : Un fichier Microsoft Word 6.0 et un fichier PowerPoint 4.0 qui vous permettent de voir quelles sont les couleurs RVB disponibles dans ces applications.

Le dossier PANTONE contient les éléments suivants :

• Tables RVB PANTONE : Fichiers texte indiquant les équivalents RVB les plus proches des couleurs PANTONE, pour papier mat et brillant, pouvant être obtenus avec votre modèle d'imprimante. Vous pouvez ouvrir ces fichiers dans un programme de traitement de texte tel que Microsoft Word. Les fichiers se terminant par \_C.TXT sont destinés aux couleurs PANTONE sur support brillant ; ceux qui se terminent par \_U.TXT sont destinés aux supports mats.

Pour plus d'informations sur l'utilisation de ces fichiers, reportez-vous au *Guide de l'utilisateur*.

# **Copie des fichiers de description d'imprimante**

L'installation du pilote d'imprimante et des fichiers de description d'imprimante telle qu'elle est décrite dans les sections précédentes devrait suffire à l'obtention des fichiers nécessaires aux impressions désirées. Cependant, certaines applications telles que PageMaker n'acceptent pas l'installation automatique des fichiers PPD depuis la boîte de dialogue Imprimantes du Panneau de configuration ou la boîte de dialogue d'installation du pilote Adobe PostScript. Pour que le RIP Station 5000 soit disponible au niveau des boîtes de dialogue d'impression et de configuration d'impression de ces applications, il faut copier les fichiers du CD Logiciels Utilisateur dans le répertoire approprié.

Si vous utilisez le RIP Station 5000 dans le cadre d'un copie-service, d'un atelier de reprographie ou d'un atelier graphique, vous aurez probablement intérêt à fournir à vos clients des copies des fichiers PPD. Vous serez ainsi assuré que les tâches qu'ils créeront en demandant l'impression dans un fichier seront correctement formatées pour l'impression sur le RIP Station 5000.

**POUR COPIER LES FICHIERS DE DESCRIPTION D'IMPRIMANTE À PARTIR DU CD :**

- **1. Sur CD Logiciels Utilisateur, ouvrez le dossier FRANCAIS\INSTALRS\PS\_DRVR.**
- **2. Ouvrez le dossier correspondant à votre système.**

Vous avez le choix entre \WIN\_95, \WIN\_31, \WIN\_NT3x et \WIN\_NT4x.

**3. Copiez le PPD destiné à votre imprimante dans le dossier approprié.**

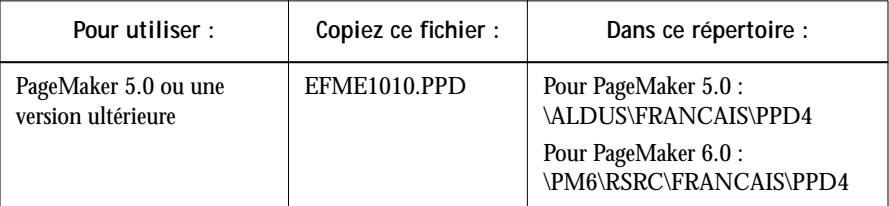

Pour savoir où placer les fichiers pour d'autres applications que PageMaker, reportez-vous à la documentation de l'application concernée.

**REMARQUE :** QuarkXPress génère ses propres fichiers PDF en fonction du fichier PPD que vous avez installé pendant la configuration de l'imprimante ; il n'est donc pas nécessaire de copier des fichiers dans le dossier de QuarkXPress.

<span id="page-79-0"></span>

# <span id="page-80-0"></span>**Installation des logiciels utilisateur sur un ordinateur Mac OS**

Les principales étapes de l'installation des logiciels utilisateur du RIP Station 5000 à partir du CD Logiciels Utilisateur et de leur préparation pour l'impression sur un ordinateur Mac OS sont les suivantes :

- Installation du pilote d'imprimante Adobe PostScript.
- Configuration du RIP Station 5000 au niveau du Sélecteur.
- Installation des utilitaires (Fiery Downloader, Fiery Spooler et Fiery Print Calibrator) et des polices écran.
- Installation des profils ColorSync™ si votre système utilise ColorSync.
- Copie de fichiers de nuanciers à partir du CD Logiciels Utilisateur.

Tous les logiciels utilisateur sont fournis sur le CD, mais le programme d'installation des pilotes d'imprimante et des fichiers d'imprimante peut aussi être téléchargé à partir du RIP Station 5000 à l'aide du programme WebTools Installation (si l'administrateur du site a validé l'accès au RIP Station 5000 par l'intermédiaire d'Internet). Une fois ce programme d'installation téléchargé, le processus d'installation ne diffère pas de celui à suivre pour le CD. Pour plus d'informations, reportez-vous à la section [« Utilisation du](#page-87-0)  [programme WebTools Installation », à la page 70.](#page-87-0)

**REMARQUE :** WebTools Installation ne permet pas d'obtenir le programme d'installation des profils ColorSync. Si vous devez les installer, utilisez le CD Logiciels Utilisateur.

# **Configuration du RIP Station 5000 comme imprimante PostScript**

Pour configurer le RIP Station 5000 comme imprimante PostScript, vous devez installer le pilote d'imprimante Adobe PostScript et le fichier PPD correspondant à votre imprimante. Le pilote d'imprimante PostScript et le fichier PPD sont fournis sur le CD Logiciels Utilisateur.

Un pilote d'imprimante sert à la communication d'informations concernant les tâches d'impression entre les applications utilisées, le RIP Station 5000 et toute autre imprimante PostScript connectée à l'ordinateur.

<span id="page-81-0"></span>Le programme d'installation provoque le redémarrage de votre ordinateur après la fin de l'exécution. Veillez par conséquent à enregistrer tous les documents des applications ouvertes.

**POUR INSTALLER LE PILOTE D'IMPRIMANTE :**

**• Sur le CD Logiciels Utilisateur, ouvrez successivement les dossiers Programmes d'installation et Pilote d'imprimante, puis faites un double-clic sur l'icône AdobePS 8.5 Installation.**

Cela lance la procédure d'installation du pilote d'imprimante Adobe PostScript et du fichier PPD correspondant à votre imprimante.

Si vous utilisez le RIP Station 5000 dans le cadre d'un copie-service, d'un atelier de reprographie ou d'un atelier graphique, vous aurez probablement intérêt à fournir à vos clients des copies du pilote d'imprimante, des fichiers PPD et de la documentation correspondante. Vous serez ainsi assuré que les tâches qu'ils créeront en demandant l'impression dans un fichier seront correctement formatées pour l'impression sur le RIP Station 5000.

## **Configuration du RIP Station 5000 au niveau du Sélecteur**

Une fois le pilote d'imprimante et le fichier PPD installés, vous devez configurer le RIP Station 5000 au niveau du Sélecteur pour tirer pleinement parti de ses fonctionnalités. Cette section décrit la configuration du RIP Station 5000 avec le pilote Adobe PostScript.

**POUR CONFIGURER LE RIP STATION 5000 AU NIVEAU DU SÉLECTEUR :**

- **1. Choisissez Sélecteur dans le menu Pomme.**
- **2. Cliquez sur l'icône AdobePS.**

Assurez-vous que le cercle d'option Connecté est activé pour AppleTalk.

- **3. Si nécessaire, sélectionnez la zone AppleTalk appropriée.**
- **4. Sélectionnez le nom de votre RIP Station 5000 dans la liste des imprimantes PostScript et cliquez sur Réglages.**

<span id="page-82-0"></span>**5. Si vous y êtes invité, sélectionnez le fichier PPD du RIP Station 5000 et cliquez sur Sélectionner.**

Sélectionnez Fiery LX Stylus Pro 5000 v 1.1.

**6. Fermez le Sélecteur.**

# **Installation des logiciels**

Les programmes d'installation pour Mac OS fonctionnent globalement de la même façon pour tous les types de logiciels. Avant de commencer toute installation, déterminez l'emplacement d'installation sur votre disque dur pour chaque élément. Par défaut, le programme d'installation place :

• Profils ColorSync<sup>TM</sup> dans le Dossier Système: Préférences de votre disque dur.

**REMARQUE :** Si votre système utilise ColorSync, vous devez installer ces profils à un emplacement différent de l'emplacement par défaut. Vous ne devez les installer que si votre système les utilise. Pour plus d'informations sur les noms de profils ColorSync, reportez-vous à la section [« Signification des noms de fichiers », à la page 68](#page-85-0).

- Fiery Downloader dans un dossier intitulé « Fiery », au premier niveau de votre disque dur.
- Fiery Print Calibrator dans un dossier intitulé « Fiery », au premier niveau de votre disque dur.
- Fiery Spooler dans un dossier intitulé « Fiery », au premier niveau de votre disque dur.

#### **POUR INSTALLER LES UTILITAIRES :**

- **1. Sur le CD Logiciels Utilisateur ou sur votre disque dur, faites un double-clic sur le dossier Programmes d'installation.**
- **2. Pour installer les profils ColorSync, faites des doubles-clics successifs pour ouvrir le dossier Installation profils ColorSync™. Pour installer Fiery Downloader, ouvrez le dossier Fiery Downloader. Pour installer Fiery Print Calibrator, ouvrez le dossier Fiery Print Calibrator. Pour installer Fiery Spooler, ouvrez le dossier Fiery Spooler.**
- **3. Faites un double-clic sur l'icône Installer/Installation.**

**4. Cliquez sur Installer.**

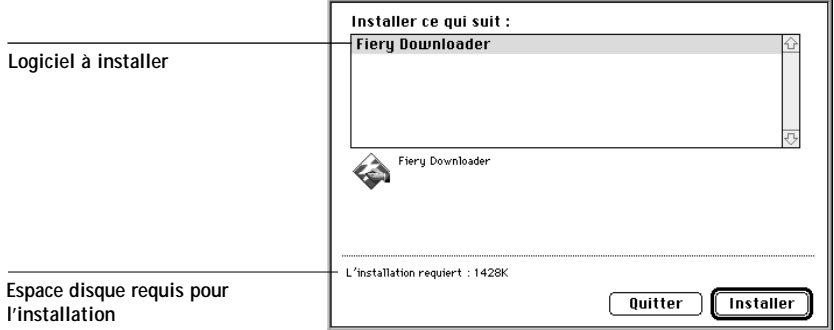

**5. Indiquez l'emplacement d'installation de chaque logiciel.**

Utilisez le tableau ci-dessous pour vous guider.

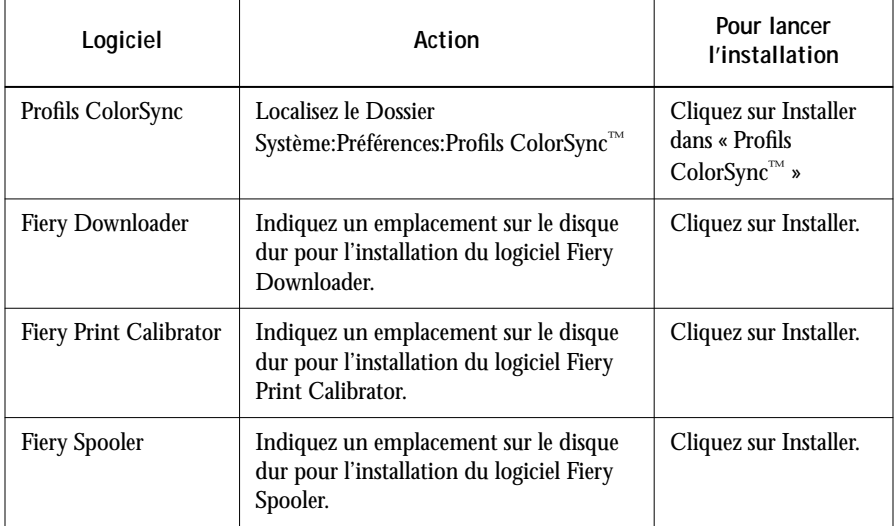

<span id="page-84-0"></span>**POUR INSTALLER LES POLICES ÉCRAN :**

- **1. Sur le CD Logiciels Utilisateur, ouvrez le dossier Fonts.**
- **2. Copiez les polices que vous voulez installer dans le Dossier Système:Polices de votre disque dur.**

Si des applications sont ouvertes, fermez-les et rouvrez-les pour pouvoir utiliser les polices écran nouvellement installées.

# **Installation des nuanciers**

Vous pouvez copier les nuanciers vers n'importe quel emplacement de votre disque dur pour visualiser la palette de couleurs que le RIP Station 5000 peut produire.

Le dossier Fichiers couleurs contient les éléments suivants :

- Référence CMJN.ps : Fichier PostScript de 11 pages de nuanciers CMJN au format Lettre US.
- RVB page 01 et RVB page 02 : Un fichier Microsoft Word 6.0 et un fichier PowerPoint 4.0 qui vous permettent de voir quelles sont les couleurs RVB disponibles dans ces applications.

Le dossier PANTONE contient les éléments suivants :

• Tables RVB PANTONE : Fichiers texte indiquant les équivalents RVB les plus proches des couleurs PANTONE, pour papier mat et brillant, pouvant être obtenus avec votre modèle d'imprimante. Vous pouvez ouvrir ces fichiers dans un programme de traitement de texte tel que Microsoft Word ou SimpleText. Les fichiers se terminant par .CT sont destinés aux couleurs PANTONE sur support brillant ; ceux qui se terminent par .UT sont destinés aux supports mats.

Pour plus d'informations sur l'utilisation de ces fichiers, reportez-vous au *Guide de l'utilisateur*.

# **Signification des noms de fichiers**

Les noms de fichiers des profils de gestion des couleurs ColorSync et des nuanciers PANTONE contiennent des abréviations indiquant des combinaisons de supports et de résolutions (par exemple, Fiery Stylus Pro 5000 PGP7 ICC et Fiery Stylus Pro 5000 PGP7.CT). Le tableau ci-dessous donne la signification de ces noms de fichiers.

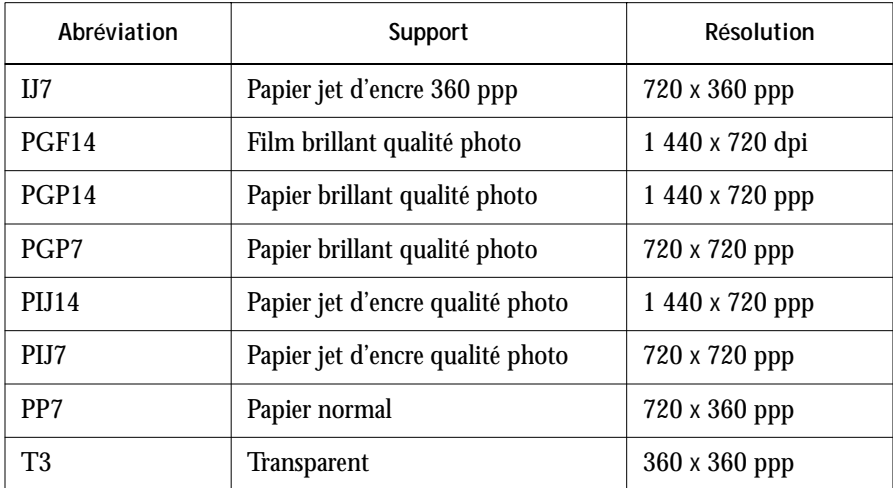

<span id="page-85-0"></span>

# <span id="page-86-0"></span>**Fiery WebTools**

Les Fiery WebTools permettent de gérer le RIP Station 5000 à distance, sur Internet ou sur le réseau Intranet de votre entreprise. Le RIP Station 5000 possède sa propre page d'accueil qui donne accès à diverses fonctions comme Statut, WebSpooler, WebLink et Installation.

Pour plus d'informations sur la gestion du RIP Station 5000 avec les WebTools, reportez-vous au *Guide de l'utilisateur*.

# **Configuration des Fiery WebTools**

Pour que les utilisateurs du réseau puissent avoir accès aux Fiery WebTools et les utiliser, vous devez définir certaines options dans les menus Config réseau et Config imprimante du panneau de commande du RIP Station 5000. Vous devez également préparer le poste de travail de chaque utilisateur pour la communication avec le RIP Station 5000 sur Internet ou le réseau Intranet.

**REMARQUE :** A l'exception de l'un des navigateurs compatibles Java mentionné dans cette section, vous n'êtes pas obligé d'installer de logiciel pour utiliser les Fiery WebTools, car ils sont déjà installés sur le RIP Station 5000.

**POUR CONFIGURER LES FIERY WEBTOOLS SUR LE RIP STATION 5000 :**

- **1. Sur le panneau de commande du RIP Station 5000, affichez le menu Configuration.**
- **2. Dans le menu Config réseau-Config Ethernet-Config TCP/IP, choisissez Oui pour l'option Activer TCP/IP pour Ethernet et définissez une adresse IP unique et valide pour le RIP Station 5000.**
- **3. Lorsqu'un message vous demande si vous voulez activer HTTP, choisissez Oui.**
- **4. Dans Config imprimante, choisissez Oui pour l'option Publier la queue Impression.**
- **5. Quittez le menu Config imprimante et répondez Oui pour enregistrer les modifications.**

<span id="page-87-0"></span>**POUR CONFIGURER LES FIERY WEBTOOLS SUR CHAQUE POSTE DE TRAVAIL :**

- **1. Activez la fonction de réseau TCP/IP.**
- **2. Assurez-vous que le poste de travail a une adresse IP valide et unique.**
- **3. Assurez-vous que l'un des navigateurs Internet suivants est installé :**

Pour Windows NT et Windows 95 : Netscape Communicator version 4.0.2 ou Microsoft Internet Explorer version 3.0.2.

Pour Mac OS : Netscape Communicator version 4.0.1.

**REMARQUE :** Les Fiery WebTools ne sont compatibles avec aucune version de Netscape Navigator.

**4. Assurez-vous que Java est activé dans votre navigateur.**

Pour plus d'informations concernant la configuration du RIP Station 5000 et de votre réseau, reportez-vous au *Guide de l'administrateur*.

# **Utilisation du programme WebTools Installation**

Cet utilitaire est l'équivalent du programme d'installation du pilote d'imprimante, qui se trouve sur le CD Logiciels Utilisateur, ce qui vous permet de télécharger facilement la version courante du pilote d'imprimante du RIP Station 5000 sur votre poste de travail.

```
POUR INSTALLER LE PILOTE D'IMPRIMANTE AVEC WEBTOOLS
INSTALLATION :
```
**1. Lancez votre navigateur Internet ou Intranet et tapez le nom DNS ou l'adresse IP du RIP Station 5000.**

**2. Cliquez sur le bouton Installation.**

La fenêtre d'installation s'affiche.

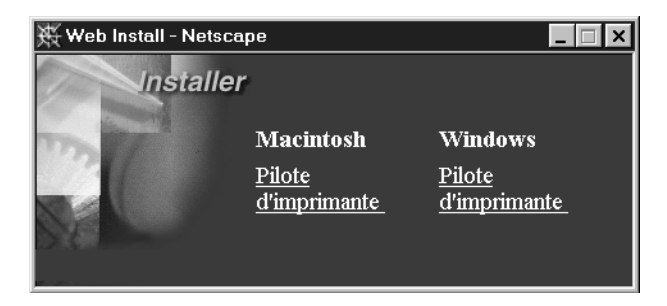

**3. Sous le nom de votre plate-forme, cliquez sur Fichiers d'imprimante.**

Sous Windows, une boîte de dialogue apparaît pour vous demander d'enregistrer le fichier « Prntdrve.exe » à l'emplacement de votre choix.

Sous Mac OS, un dossier intitulé Pilote d'imprimante est téléchargé sur le bureau dans un format BinHex compressé. Si votre navigateur Internet est doté d'un utilitaire de décompression comme StuffIt Expander™, le dossier est décodé et décompressé automatiquement.

**4. Sous Windows, localisez l'endroit où vous voulez placer le fichier Prntdrve.exe et cliquez sur Enregistrer.**

**Sous Mac OS, si le dossier Pilote d'imprimante n'a pas été automatiquement décodé et décompressé, lancez un utilitaire qui peut le faire.**

**5. Sous Windows, cliquez deux fois sur le fichier Prntdrve.exe, localisez l'emplacement où vous voulez placer le dossier Prnt\_drv et cliquez sur Suivant.**

Pour savoir comment installer le pilote d'imprimante de Windows 95, reportez-vous à la [page 21](#page-38-0) ; pour Windows 3.1x, à la [page 32](#page-49-0) ; pour Windows NT, à l[a page 38](#page-55-0).

**Sous Mac OS, faites un double-clic sur l'icône AdobePS 8.5 Installation.**

Pour plus d'informations sur l'installation du pilote d'imprimante PostScript pour Macintosh, reportez-vous à la [page 63](#page-80-0).

# <span id="page-90-0"></span>**Dépannage**

Cette section décrit les problèmes qui peuvent survenir lors de l'installation et de la configuration des logiciels.

# **Sur un ordinateur Windows**

## **Configuration de l'impression sous IPX (Novell) avec Windows NT Workstation**

**• Installez le pilote Apple LaserWriter IIg avant d'essayer « d'ajouter une imprimante » pour le RIP Station 5000.**

# **Installation du pilote d'imprimante Adobe PostScript**

En cas de réinstallation du pilote Adobe PostScript, vous devez d'abord supprimer les versions antérieures et les fichiers correspondants sous DOS. Pour plus de précisions, reportez-vous au fichier LISEZMOI d'Adobe qui accompagne le pilote.

## **Problèmes avec Windows 95 et Windows NT**

**• Si vous utilisez Windows 95, assurez-vous que les protocoles réseau IPX/SPX et TCP/IP sont tous deux activés.**

Reportez-vous à la section [« Connexion IPX \(Novell\) avec Windows 95 », à la page 28](#page-45-0) pour plus de précisions.

**• Assurez-vous que le fichier NET\_WIPX.DLL (Windows 95) ou NET\_WSCK.DLL (Windows NT) est bien dans le dossier SYSTEM.**

Il ne doit y avoir qu'un fichier, et celui-ci doit être adapté à votre système.

**• Assurez-vous que le fichier NET\_WSCK.INI est bien dans le dossier WINDOWS.**

# **Sur un ordinateur Mac OS**

# **Installation du pilote d'imprimante PostScript pour Mac OS**

**• Si le pilote ne peut pas sélectionner seul le fichier de description d'imprimante, ouvrez, lorsqu'un message vous le demande, les dossiers Dossier Système:Extensions:Fichiers de description et sélectionnez le fichier correspondant à votre imprimante.**

# **Index**

[10Base2 14](#page-31-0) [10Base5 14](#page-31-0) [10BaseT 14,](#page-31-0) [15](#page-32-0)

#### **A**

[ADOBEPS.DRV](#page-49-0) *voir* pilote d'imprimante Adobe PostScript alimentation [cordons 10](#page-27-0) [AppleTalk, connexion d'un ordinateur Mac](#page-81-0)  OS 64 AUI (attachment unit interface) [barrette coulissante 15](#page-32-0) [câble 14](#page-31-0) [connecteur 14](#page-31-0)

#### **B**

[barrette coulissante 15](#page-32-0) BNC [connecteur 15](#page-32-0) [boîte, ouverture 3](#page-20-0)

## **C**

[câble d'interface pour l'imprimante 12](#page-29-0) câbles [AUI 14](#page-31-0) [Ethernet 14](#page-31-0) [interface pour l'imprimante 12](#page-29-0) [parallèle 16](#page-33-0) [port parallèle 16](#page-33-0) CD Logiciels Utilisateur [contenu xv](#page-16-0) circuits imprimés [réseau 14](#page-31-0) connecteurs [AUI 14](#page-31-0) interface pour l'imprimante [connecteur 12](#page-29-0) [paire torsadée \(10BaseT\) 14](#page-31-0)

connexion [éviter les problèmes avec Windows 95 et](#page-73-0)  Windows NT 56 [Mac OS via AppleTalk 64](#page-81-0) [serveur couleur sur le réseau 14](#page-31-0) [Windows 3.1x avec IPX \(Novell\) 35](#page-52-0) [Windows 3.1x via le port parallèle 35](#page-52-0) [Windows 95 avec IPX 30](#page-47-0) [Windows 95 via le port parallèle 25](#page-42-0) [Windows NT 3.51 avec TCP/IP 53](#page-70-0) [Windows NT 3.51 via le port](#page-69-0)  parallèle 52 [Windows NT 4.0 avec IPX 46](#page-63-0) [Windows NT 4.0 avec TCP/IP 43](#page-60-0) [Windows NT 4.0 via le port parallèle 43](#page-60-0) connexions [Ethernet 14](#page-31-0) [Ethernet fin 14](#page-31-0) [Ethernet standard 14](#page-31-0) [paire torsadée \(10BaseT\) 14,](#page-31-0) [15](#page-32-0) [cordon d'alimentation 10](#page-27-0)

## **D**

[déballage 3](#page-20-0) [dégâts, à signaler 4](#page-21-0) [dépannage 73](#page-90-0) [documentation xi](#page-12-0)

## **E**

écrans [TESTS FAILED 11](#page-28-0) Ethernet [adaptateur de réseau 14](#page-31-0) [câblage 14](#page-31-0) [fin 14](#page-31-0) [réseau 14](#page-31-0) [standard 14](#page-31-0)

#### **F**

fichiers de description d'imprimante (PPD) [Mac OS 65](#page-82-0) [pour certaines applications Windows 62](#page-79-0) fichiers de gestion des couleurs [Windows 59](#page-76-0) Fiery Downloader [configuration du fichier](#page-73-0)  NET WSCK.INI 56 Fiery WebTools [configuration 69](#page-86-0) [éléments requis xiii](#page-14-0) [éléments requis pour Mac OS xiv](#page-15-0) [installation du pilote d'imprimante 70](#page-87-0) Installation Fiery WebTools [Installation 70](#page-87-0) Fiery WebTools Installation [Mac OS 63](#page-80-0) [Windows 19](#page-36-0)

#### **M** Mac OS

[choix du fichier PPD 65](#page-82-0) [installation des logiciels 65](#page-82-0) [matériel et logiciels nécessaires xiv](#page-14-0) [pilote d'imprimante PostScript 73](#page-90-0) matériel et logiciels nécessaires [Mac OS xiv](#page-14-0) [UNIX \(TCP/IP\) xiv](#page-15-0) [Windows xii](#page-13-0) mise en route [installation 10](#page-27-0) [mise hors tension 18](#page-35-0)

#### **N**

[navigateur Internet xiii,](#page-14-0) [xiv](#page-15-0) Netscape Communicator [Mac OS xiv](#page-15-0) [Windows xiii](#page-14-0) NetWare [configuration des postes clients sous](#page-45-0)  Windows 95 28 [port réseau avec Windows 3.1x 36](#page-53-0) [NET\\_WIPX.DLL pour IPX/SPX 56](#page-73-0) [NET\\_WSCK.DLL pour TCP/IP 56](#page-73-0) NET\_WSCK.INI, fichier [configuration avec Fiery Downloader 56](#page-73-0) nom du périphérique 58 [Windows NT 3.51 avec TCP/IP 53](#page-70-0) [Windows NT 4.0 avec TCP/IP 45](#page-62-0) nom interne [Windows NT 3.51 avec TCP/IP 53](#page-70-0) [Windows NT 4.0 avec TCP/IP 45](#page-62-0) [Novell \(IPX\)](#page-52-0) *voir* IPX (Novell) nuanciers PANTONE [noms de fichiers 68](#page-85-0)

#### **P**

page de test [impression à partir du menu](#page-31-0)  Fonctions 13

#### **I**

[impression d'une page de test 13](#page-30-0) Installation, Fiery WebTools [Mac OS 63](#page-80-0) [Windows 19](#page-36-0) installation des logiciels [Mac OS 65](#page-82-0) [Windows 55](#page-72-0) interface pour l'imprimante [connecteur 12](#page-29-0) [Internet Explorer xiii](#page-14-0) [IPX \(Novell\) 16](#page-33-0) [Windows 95 28](#page-45-0) [Windows NT 4.0 46](#page-63-0)

# **L**

LPR [Windows NT 3.51 53](#page-70-0) [Windows NT 4.0 43](#page-60-0)

[PageMaker pour Windows 62](#page-79-0) pages de nuanciers [Mac OS 67](#page-84-0) [Windows 61](#page-78-0) [paire torsadée \(10BaseT\) 14,](#page-31-0) [15](#page-32-0) panneau de commande [voyant d'activité 11](#page-28-0) [pilote d'imprimante Adobe PostScript xiv](#page-15-0) [dépannage pour Windows 73](#page-90-0) [Windows xiii](#page-14-0) [Windows 3.1x 20,](#page-37-0) [32](#page-49-0) [Windows 95 20,](#page-37-0) [21](#page-38-0) pilote d'imprimante PostScript [Mac OS 73](#page-90-0) [Windows NT 4.0 20,](#page-37-0) [37](#page-54-0) port parallèle [connexion 16](#page-33-0) [Windows 3.1x 35](#page-52-0) [Windows 95 23,](#page-40-0) [25](#page-42-0) [Windows NT 3.51 52](#page-69-0) [Windows NT 4.0 43](#page-60-0) [problèmes, dépannage 73](#page-90-0) profils ColorSync [noms de fichiers 68](#page-85-0) [PSCRIPT.DRV 20](#page-37-0)

# **Q**

QuarkXPress pour Windows [informations concernant](#page-79-0)  l'imprimante 62

#### **R**

[redémarrage 18](#page-35-0) réseau [connexion du serveur couleur 14](#page-31-0) [Ethernet 14](#page-31-0) [Ethernet fin 14](#page-31-0) [Ethernet standard 14](#page-31-0) [Novell \(IPX\) 16](#page-33-0) [paire torsadée \(10BaseT\) 14,](#page-31-0) [15](#page-32-0)

## **S**

Sélecteur [configuration pour les utilitaires](#page-74-0)  [Fiery 57 à](#page-74-0) [58](#page-75-0) [modification pour les utilitaires Fiery 59](#page-76-0) [serveurs PC, connexion 16](#page-33-0)

# **T**

TCP/IP [Windows NT 3.51 53](#page-70-0) [Windows NT 4.0 43](#page-60-0) TCP/IP (UNIX) [matériel et logiciels nécessaires xiv](#page-15-0) TESTS FAILED [écran 11](#page-28-0) [transmetteur 14](#page-31-0) [type de trame, IPX pour Windows 95 31](#page-48-0)

#### **U**

[UNIX, matériel et logiciels nécessaires xiv](#page-15-0)

#### **V**

[voyant d'activité sur le panneau de](#page-28-0)  commande 11

#### **W**

[WebTools,](#page-15-0) *voir* Fiery WebTools Windows [fichiers de gestion des couleurs 59](#page-76-0) [fichiers PPD pour certaines](#page-79-0)  applications 62 [matériel et logiciels nécessaires xii](#page-13-0) Windows 3.1x [connexion via le port parallèle 35](#page-52-0) [pilote d'imprimante Adobe](#page-49-0)  PostScript 32 Windows 95 [connexion via le port parallèle 25](#page-42-0) [IPX/SPX 30](#page-47-0) [pilote d'imprimante Adobe](#page-38-0)  [PostScript 21](#page-30-0)

**78 Index**

Windows NT 3.51 [choix du fichier PPD 50](#page-67-0) [nom du périphérique 53](#page-70-0) [port parallèle 52](#page-69-0) [TCP/IP 53](#page-70-0)

Windows NT 4.0 [configuration de l'impression 37 à](#page-54-0) [48](#page-65-0) [IPX 46](#page-63-0) [nom du périphérique 45](#page-62-0) [pilote d'imprimante PostScript 20,](#page-37-0) [37](#page-54-0) [port parallèle 43](#page-60-0) [TCP/IP 43](#page-60-0)

275 Alfred Street, Level 15, Suite 4 North Sydney NSW 2060, Australia

Immeuble Atria—5, place des Marseillais 94227 Charenton-le-Pont Cedex, France

Kaiserswerther Straße 115 D-40880 Ratingen, Deutschland

255 Gloucester Road, Unit 1205, Floor 12, Sino Plaza, Causeway Bay, Hong Kong

Centro Direzionale Milanofiori, Strada 6, Palazzo E3 20090 Assago (Milano), Italia

Kakimi-Koujimachi Bldg. 7F, 3-2 Koujimachi Chiyoda-ku, Tokyo 102, Japan

Atoomweg 350 3542 AB Utrecht, Nederland

60-B Peck Seah Street Singapore 079323

Parque Empresarial San Fernando, Edificio Francia 28830 San Fernando de Henares, Madrid, España

Stonebridge House, Padbury Oaks, Old Bath Road Longford, Middlesex UB7 0EW, UK

10016181

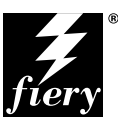

#### **ELECTRONICS FOR** IMAGING, INC.

Corporate Headquarters 2855 Campus Drive San Mateo, CA 94403 USA

Worldwide Web: http://www.efi.com